### §16-6 用求解器求极限荷载

求解器可以计算一般平面结构的极限荷载并能静态或动画显示破坏机构的单向运动模 态。荷载可以是集中荷载或者均布荷载。由于极限荷载和各个杆件刚度无关,因此可以不输 入杆件刚度(当然输入也无妨)。因此,除了按常规输入结构体系外,还要输入各杆的极限弯 矩和对解答精度控制的误差限,求解器解出的解与精确解相比其误差不超过用户指定的误差 限。由于求解器采用精确求解,通常一个杆件取为一个单元即可。对于低版本的求解器,要 求集中荷载作用在结点上,这样杆件上如有集中荷载作用,就要再分单元以使集中荷载作用 点处成为一个结点。

杆件的极限弯矩的输入同杆件的刚度输入步骤一样,而且在同一个对话框中,这里不再 详述。为了输入误差限的值,依次选择菜单:"命令"、"其他参数"、"极限荷载",从而打开 "误差限"对话框,然后输入数值即可。如果不输入误差限,求解器将使用缺省值 0.05。以 下通过具体的例题作进一步的介绍。

例 16-6-1 试用求解器重新求解例 15-6。单元及结点编码见图 16-6-1。为比较方便,有关 数据采用单位值: *l* = 1 m, *M*<sub>u</sub> = 1 kN ⋅m 。

> TITLE, 例 16-6-1 结点,1,0,0 结点,2,0,1 结点,3,1,1 结点,4,2,1 结点,5,2,0 单元, 1, 2, 1, 1, 1, 1, 1, 1 单元生成,3,1,1,1 结点支承,1,6,0,0,0,0 结点支承,5,6,0,0,0,0 结点荷载,2,1,1,0 结点荷载,3,1,1,-90 单元材料性质,1,4,0,0,0,1,-1 单元材料性质,2,3,0,0,0,1.5,-1 极限荷载参数,0.005 END

 $1.5 M_{\rm n}$  $(2)$  $\overline{(3)}$  $(1)$  $(4)$  $M_{\rm n}$  $M_{\rm n}$  $\overline{l}$ 

图 16-6-1 例 16-6-1 图

解 输入的结构和命令文档如图 16-6-1 所示。计算的极限荷载为 3.5 kN, 与精确解 完全一样。求解器中显示的破坏机构模态在 图 16-6-2 中给出。

例 16-6-2 试用求解器求解图 16-6-3 中 所示的均布荷载作用下门式刚架的极限荷 载和破坏机构模态,有关数据为各杆长  $l = 1$  m,  $M_{u} = 10$  kN ⋅ m 。

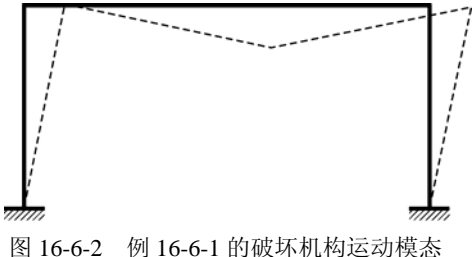

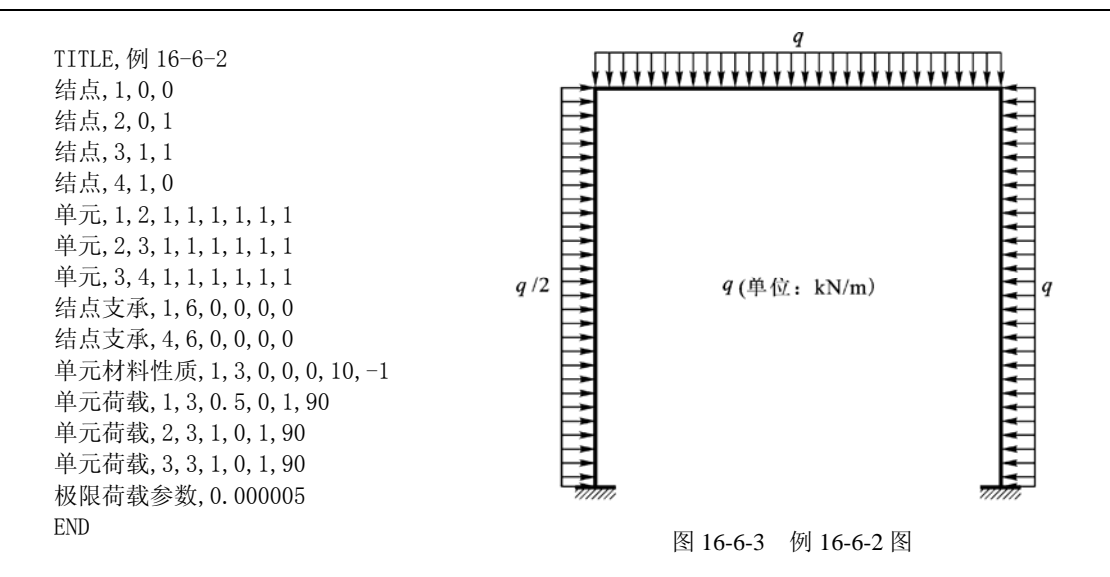

解 输入的命令文档如上图所示, 计算的极限荷载为 116.568 542 kN/m, 破坏机构运动模 态在图 16-6-4 中给出。

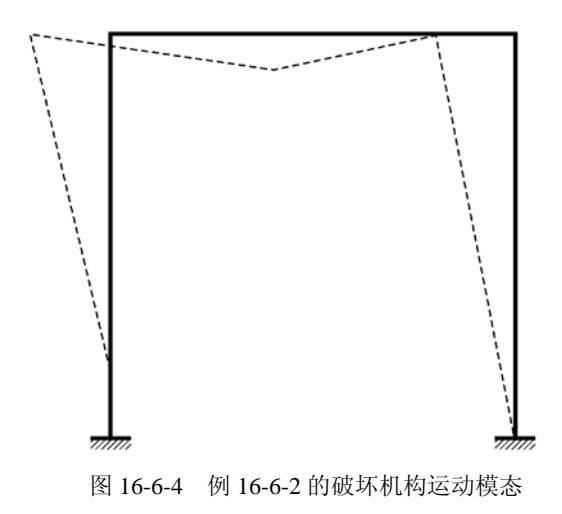

习 题

16 - 15 试用求解器求解题 16-10~16-13 的极限荷载和破坏机构模态。

16 – 16 试用求解器求解图示刚架的极限荷载,各杆 *M <sup>u</sup>* = 1 kN ⋅ m 。

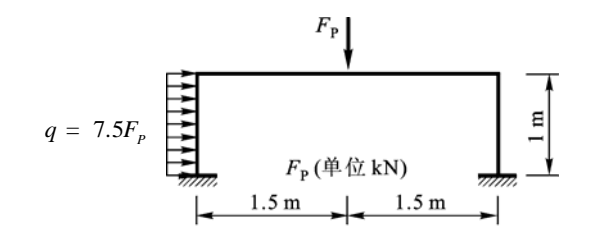

题 16-16 图

## §1-6 结构力学求解器简介

把繁琐交给求解器,我们留下创造力!

本书所附的《结构力学求解器》(SM Solver for Windows,简称求解器)是一个方便好用 的计算机辅助分析计算软件(见所附光盘),其求解内容涵盖了本教材中所涉及的几乎所有问 题,包括: 二维平面结构(体系)的几何组成、静定、超静定、位移、内力、影响线、自由 振动、弹性稳定、极限荷载等。对所有这些问题,求解器全部采用精确算法给出精确解答。

有关求解器的安装和使用简介可以参阅软件光盘上的相关文档和联机帮助,这里不作详 细讲解。本书中各个章节中大都会出现如何使用求解器的内容,供读者酌情选学或自学。由 于本书中主要将求解器当作工具来用,因此只在目录中列出相关内容的标题(以便为读者提 供一个循序渐进的向导),而具体内容则放到了光盘上,同时其内在的算法和原理将在其他教 材(参见袁驷编著,《程序结构力学》)中介绍。

在结构力学的学习中,求解器可以提供多种功用和帮助,有待于读者去熟悉和发现,这 里只列举几点。

1. 结构计算求解的利器

求解器首先是一个计算求解的强有效的工具。犹如计算器的功能是做数值计算,求解器 的功能是做结构计算。任意平面结构输进求解器,鼠标一点,变形图和内力图即出。

2. 体验大结构的受力性能

求解器并非专为课堂上小问题的求解而设计的。有了求解器,即便是结构力学的初学者, 也可以用求解器来方便地求解大结构的各类问题,以增强对大结构受力特性的直观感受和切 实体验。

3. 求解传统方法难以求解的问题

本书中的传统方法并非都适用于精确求解大型实际结构,例如,几何构造分析的三角形 法则只适用于符合该法则的体系,超静定结构分析方法大都假定结构无轴向变形等等;而求 解器则全无这些限制。

4. 演示和作图的工具

求解器可以用静态图形显示结构简图、变形图、内力图,还可以用动画显示机构模态、 振型等动态图形。利用复制到剪贴板的功能,可以将结构简图、变形图、内力图以点阵图或 矢量图的形式粘贴到 MS Word 或 MS PowerPoint 中,并可以方便地进行再编辑。

5. 让求解器当教师答疑

几何构造分析选不出刚片吗?静定桁架的截面法剖不出截面单杆?静定组合结构分析不 知道从哪里开始下手?求解器的智能求解功能可以将求解步骤一步步地演示出来。

6. 定性分析的数值试验平台

将桁架的结点都设为刚结点,看看弯曲应力是不是次应力?对于多层刚架,强梁弱柱和 强柱弱梁的受力特点有什么不同?梁的剪切变形是否小到可以忽略?这些都可以用求解器来 做具体的试验和验证。

1

## §2-4 在求解器中输入平面结构体系

本节介绍如何在求解器中输入结构体系。

在求解器中定义结构体系要满足数值化和可视化两方面的要求,另外还要有较好的人机 交互功能。如图 2-4-1 所示的几个铰支座,从计算角度上看都是等效的,但在图形显示上却不 同,因此需要补充一些有关的数据信息。另外,对于各类组合结点,在求解器中也要求能够 比较方便地定义。因此,在求解器中如何定义一个结构体系是一个很基本的问题。

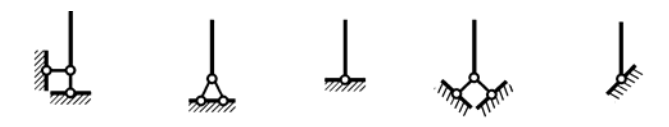

图2-4-1 铰支座的不同图形显示

#### **1.** 坐标系

求解器中的坐标系遵循以下的统一定义:

对于整个结构体系,规定一个整体坐标系, 用(*x*, *y*) 表示,如图 2-4-2 所示。整体坐标系中,  $x$ 和  $y$  方向(即水平和竖直方向)的线位移分别 记为u和 v,均规定与整体坐标正方向相同为正; 角位移 <sup>θ</sup> 规定由 *x* 向 *y* 方向转动为[正①。](#page-3-0) <sup>图</sup> 2-4-2 整体坐标和局部坐标

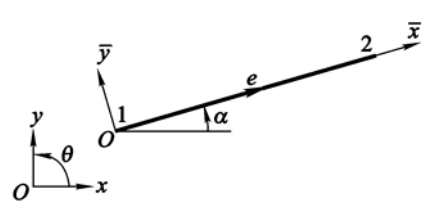

对于结构体系的每一个杆件单元,建立一个局部坐标系,用(*x*, *y*) 表示[②。](#page-3-1)在局部坐标系 中, *x* 和 y 方向的线位移分别记为 u 和 v , 相应的力记为 F 和 F , 均规定与局部坐标正方向 相同为正;角位移<sup>θ</sup> 和相应的力矩 *M* 也规定由 *x* 向 *y* 方向转动为正。

局部坐标系和整体坐标系之间要满足一定的关系。图 2-4-2 所示为一个典型的杆件单元 *e*。 为单元规定一个方向,即指定一个始端 1 和一个末端 2。单元方向也可用轴向的箭头来表示: 箭头从始端指向末端。规定局部坐标的原点取在杆端 1, *x* 轴指向杆端 2。 *y* 轴的选取应与整 体坐标转向一致,即当 *x* 轴向 *y* 轴方向转<sup>α</sup> 角度使得 *x* 轴与 *x* 轴同向后, *y* 轴应与 *y* 轴同向。 按照这样的定义,角位移和力矩在局部坐标下和整体坐标下方向是一致的,所以没有必要加 以区分。

### **2.** 虚拟刚结点

 $\overline{a}$ 

首先引入的一个概念是虚拟刚结点。

用求解器输入一个结构体系时,首先输入一些结点。这些结点被理解为是虚拟刚结点, 即将每一个结点看作是一个具有 3 个自由度(两个平移,一个转动)的小刚体。虚拟刚结点 是杆件之间连接的中介。在随后定义杆件单元时,不是去定义单元杆端和杆端的连接,而是 定义杆端与虚拟刚结点的连接。每个杆端(整体坐标中)有三个位移自由度,为它们各自建 立一个连接码,用 0 和 1 表示: 0 表示不连接, 1 表示连接。这样,若杆端的连接码为(1.1.1),

① 按顺时针或逆时针表示角位移正方向容易引起混乱。如图 2-4-2 中角位移逆时针为正,但若将 *y* 轴取为向下为正( *x* 轴方 向不变), 则角位移变为顺时针为正。

<span id="page-3-1"></span><span id="page-3-0"></span>② 在符号表示上,通常的规则是局部坐标系中的量比整体坐标系中的量在顶上多加一横线。

则该杆端与虚拟刚结点为刚结;(1,1,0)为铰结;(1,0,0)为水平链杆连接;(0,1,1)则为定向(水 平滑动)连接,等等。

下面结合图 2-4-3~2-4-4 中的例子来讨论。

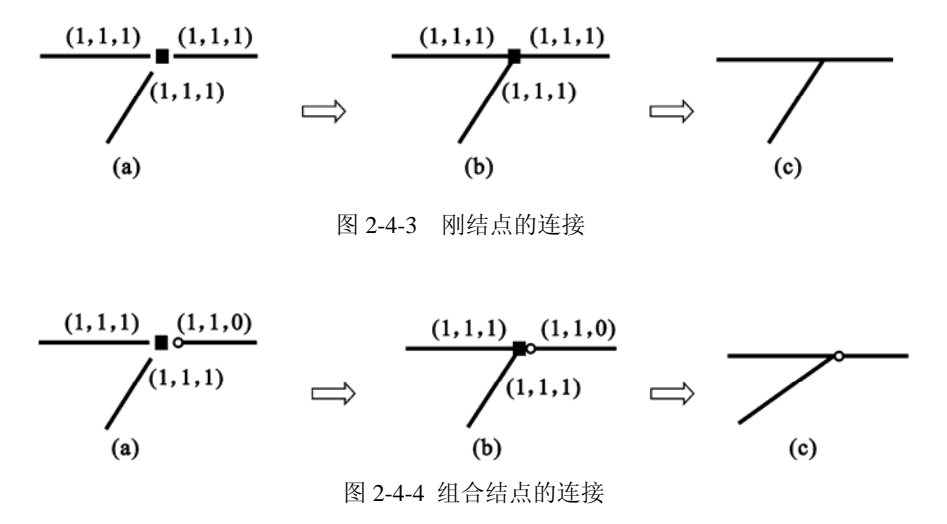

图 2-4-3 是刚结点的连接示例,其中图 2-4-3a 中定义了一个虚拟刚结点和杆端的连接码; 各个杆端与虚拟刚结点连接后成为图 2-4-3b 的形式,去除虚拟刚结点后的效果为图 2-4-3c 所 示的刚结点;求解器中显示的是最后的图 2-4-3c。图 2-4-4 是组合结点的连接示例,同理,无 需重复。铰结点是最常见的结点之一,其连接示例在图 2-4-5 中给出。这里,共有四种连接方 式,都等效于图 2-4-5e 中的铰结点,通常采用图 2-4-5a 所示方式即可。值得一提的是, 如果 将三个杆件固定住,图 2-4-5b~d 中的虚拟刚结点也随之被固定不动,而图 2-4-5a 中的虚拟刚 结点仍然存在一个转动自由度,可以绕结点自由转动。这是一种结点转动机构,在求解器中 会自动将其排除不[计①。](#page-4-0)结点机构实际上也潜存于经典的结构力学之中,如将一个集中力矩加 在铰结点上,便可以理解为加在了结点机构上(犹如加在可自由转动的销钉上),是无意义的。

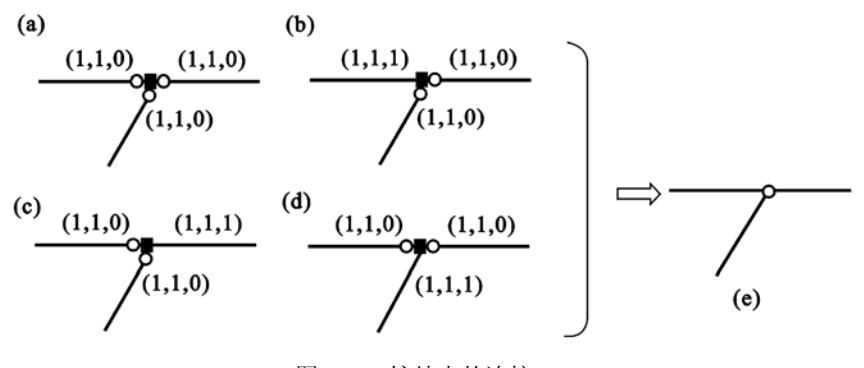

图 2-4-5 铰结点的连接

综上所述,求解器中单元对话框中的"连接方式"是指各杆端与虚拟刚结点的连接方式, 而不是杆件之间的连接方式。这样,各杆件通过虚拟刚结点这一中介再和其他杆件间接地连

 $\overline{a}$ 

<span id="page-4-0"></span>① 极限分析中的结点机构将被视为破坏机构的一种。

接。这种处理的好处是可以避免结点的重复编码(如本书中矩阵位移法中所介绍的),同时可 以方便地构造各种复杂的组合结点。

另外,在定义位移约束时,结点处的支座约束也是首先加在虚拟刚结点上,再通过虚拟 刚结点施加给其他相关的杆端。

有了虚拟刚结点的概念,其他的具体做法都已比较显而易见,通过具体例题便很容易搞 懂。因此,以下基本上以例题来代替叙述。疑问之处,可以参见求解器的联机帮助。

#### **3.** 输入结构体系

欲输入一个结构体系,首先在"编辑器"中打开一个新文件,然后输入命令。在求解器 中输入命令有两种方法:

(1)利用"命令"菜单中的子菜单,打开相应的对话框,在对话框中根据提示和选项输入 命令。

(2)在文件中直接键入命令行。

第(1)种方法可以免除用户记忆命令格式,且可以利用对话框中的预览功能随时修正输入 的命令。如果用户对命令格式较熟悉,则直接键入命令更为快捷。本盘在附录中给出了所有 命令的语法规则和格式,需要时可以查阅。

修改命令也有两种方法:

1) 将光标置于要修改的命令行,单击工具栏上的"修改"按钮(或在"命令"菜单下选 "修改"子菜单),则求解器将自动打开相应的命令对话框,对话框中的各选项再现了该条命 令中的各个参数,用户可以查看或修改。

2)在文件中直接修改命令行。

求解器中的每一条命令都由一关键词作先导,自版本 v1.5 开始, 在保留原来的英文关键 词的同时,允许使用相应的中文关键词,在功能上它们是等效的。英文关键词键入方便,中 文关键词易读易辨。求解器中默认的选择是中文关键词,如果希望用英文关键词的话,可在 "查看"菜单下去除"中文关键词"的选项。本盘的附录中给出了所有命令的中英文关键词 的对照,需要时可以查询。本盘中大都采用中文关键词。

以下例题中,首先给出完成的命令数据文档,同时给出输入后的结构体系的图例,然后 对个别命令行的输入作简要说明。

例 2-4-1 在求解器中输入图 2-4-6a 所示的结构体系。

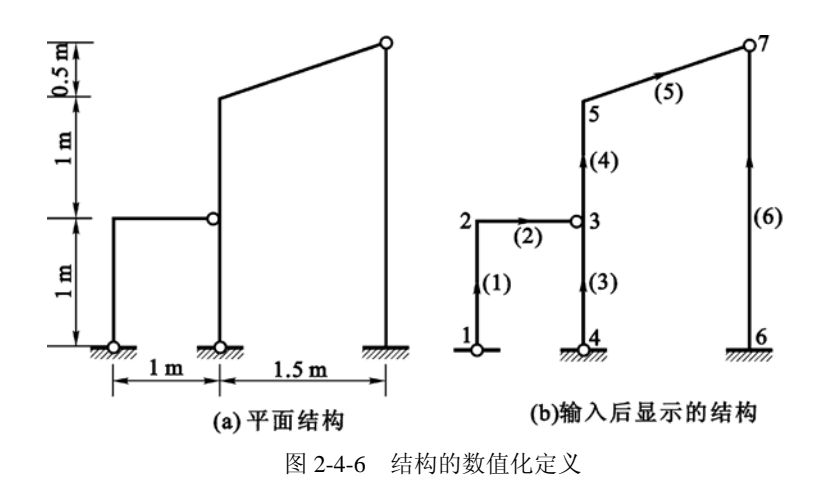

解 输入后的结构如图 2-4-6b 所示,命令数据文档如下,其中左边和右边分别为中、英文 关键词命令数据文档。

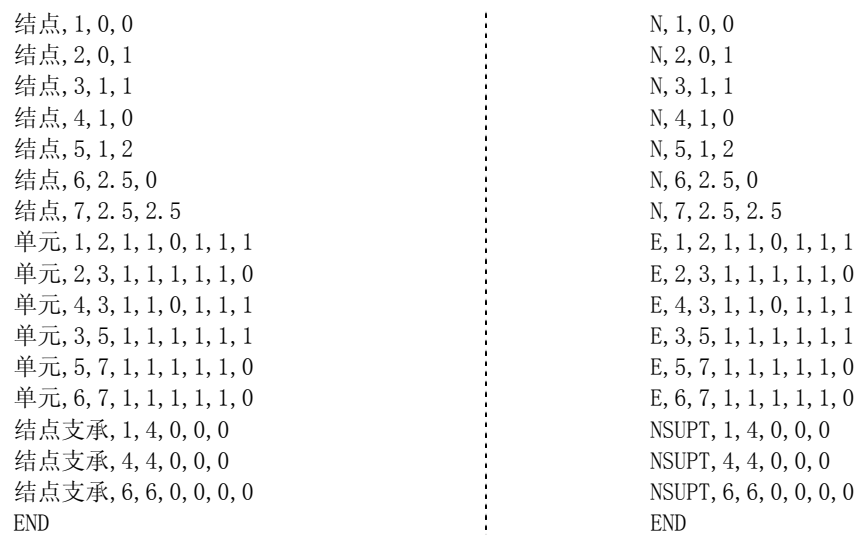

以上命令数据中主要有三种命令:结点定义、单元定义、结点支承定义。下面分别讨论 如何用对话框输入这些命令。

(1)结点定义

以第一行命令"结点,1,0,0"为例;其中"结点"或"N"为关键词;后面的 1 为结点码; 0,0 为整体坐标值。用对话框输入该命令的步骤如下:

1) 在"命令"菜单下选择"结点"子菜单,打开结点对话框;此时,默认的命令选择是 结点定义。

2)在"结点码"下拉框中输入(或从下拉选项中选)1。

3) 在 "坐标 x"和 "y"下拉框中分别输入 0, 0。

4) 单击"预览"按钮,可以在观览器中看到结点 1 的显示。

5)若不满意,可以修改以上输入。

6)单击"应用"按钮,将命令写到文档上。

7)可以继续输入下一个命令。

8)宗成输入后,单击"关闭"按钮,关闭结点对话框。

此时,可以在文档上看到已输入的命令行,同时观览器中会同步显示出该结点。其余结点的 输入类似。

(2)单元定义

在结点定义命令后面的是单元定义命令。此时,要用到虚拟刚结点的概念。第一行单元 定义命令为: "单元, 1, 2, 1, 1, 0, 1, 1, 1"; 其中关键词"单元"或"E"后面的 1, 2 为单元两端 的结点码;随后的 6 个数据是两端点与虚拟刚结点 1,2 的连接码。用对话框输入该命令步骤 如下:

1) 在"命令"菜单下选择"单元"子菜单,打开单元对话框;此时,默认的命令选择 是单元定义。

2) 单元编码按照输入顺序自动排列,因此没有单元码输入选项。

3) 在"杆端 1"的"连接结点"处输入 1, "连接方式"选"铰结"。

- 4) 在"杆端 2"的"连接结点"处输入 2, "连接方式"选"刚结"。
- 5) 若要预览, 可以单击"预览"。
- 6) 单击"应用"按钮,将命令写到文档上,而后可以继续下一个命令。
- 7) 单击"关闭"按钮,关闭对话框。

此时,可以在文档上看到已输入的命令行,同时观览器中会显示出该单元。其余单元的输入 类似。在观览器的"显示"菜单中,激活"单元方向",则在各单元上可以看到表示单元方向 的箭头;在观览器的"标注"菜单中,可以激活或取消"单元长度"、"单元码"等选项。

(3) 结点支承定义

在单元定义命令后面的是结点支承定义命令。此时,也要用到虚拟刚结点的概念。第一 行结点支承命令为: "结点支承, 1, 4, 0, 0, 0"; 其中关键词"结点支承"或"NSUPT"后面的 1 表示结点 1;4 代表第 4 类支承(即第 3 种铰支座);随后的 0 代表支座方位为水平放置(无 转动);0,0 表示支座无水平和竖向位移。用对话框输入该命令步骤如下:

- 1) 在"命令"菜单下选择"位移约束"子菜单,打开支座约束对话框;
- 2) 默认的约束类型是"结点支座",在"结点码"下拉框中输入 1;
- 3) 在"支座类型"处选 4, "支座性质"保留默认的"刚性", 其余的均为 0;
- 4) 其余的同单元定义的第 5)~7)。

此时,可以在文档上看到命令行,同时观览器中会显示出该支座。最后一行结点支座命令"结 点支承,6,6,0,0,0,0"在末尾多了一个 0,这是由于该支座为固定支座,最后一个 0 表示该支 座无转角。

## §2-5 用求解器进行几何构造分析

#### **1.** 几何构造分析的计算机方法

进行几何构造分析时采用的方法可分为两类:一类是适用于手算的经典方法,另一类是 适用于计算机的程序方法。

在前边的学习中,学到的用三角形组成规律进行几何构造分析的方法是一种适用于手算 的经典方法。这种方法机智灵巧,但不便于编制计算机程序;能够简捷地处理工程中常用的 杆件体系问题,但难于处理复杂的杆件体系问题。

在求解器中自然采用计算机方法。关于这种方法的详细内容将在《程序结构力学》中介 绍,本盘主要将求解器当作工具使用,并对其解题思路作一简述。

思路 —— 把平面体系的几何构造分析问题表示为一组齐次线性代数方程问题, 然后根 据方程组的解的性质可得出几何构造分析的有关结论。

求解步骤:

(1) 拆除体系中的各个约束,以体系的独立的结点位移作为基本未知量,共有 *N* 个。

(2) 再把约束加上去,也就是在待求位移之间建立约束条件,得到以 *N* 个结点位移为未知 量的 *M* 个齐次线性代数方程。

(3) 由方程组求解待定位移。根据方程组系数矩阵的阶数和秩,可以确定解的性质。 如方程组有唯一的平凡解(待定位移都是零),则体系为几何不变;反之则为可变。 如方程组系数矩阵的秩小于约束方程的个数,则体系具有多余约束。

### **2.** 两种求解模式

对于几何构造分析,求解器具两种求解模式:

(1) 自动求解

可以对任意的平面体系进行几何构造分析: 判断几何可变还是不变;对于可变体系, 给 出体系自由度数,指出是常变还是瞬变,并静态或动画显示机构运动模态;若体系有多余约 束,给出多余约束的数目。

(2) 智能求解

按两刚片或三刚片法则求解,给出具体的求解步骤。对于无法用三角形法则求解的问题, 给出提示。

自动求解可用来求解所有问题,也是一个方便的研究工具;而智能求解可以模仿人工手 算给出解题思路与步骤,对学生很有帮助。以下通过例题来分别加以说明和介绍。

例 **2-5-1** 试用两种求解模式分析图 2-5-1a 的几何构造,其中结点 5、6 是组合结点。

解 首先,考虑自动求解。输入后的命令文档为

TITLE,例 2-5-1 结点,1,0,0 结点,2,0.4,0 结点,3,0.6,0 结点,4,1,0 结点,5,0.2,0.5 结点,6,0.8,0.5 结点,7,0.35,0.3 结点,8,0.65,0.3 单元,1,2,1,1,0,1,1,0

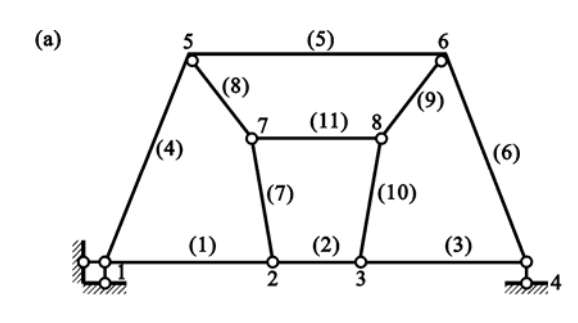

单元,2,3,1,1,0,1,1,0 单元,3,4,1,1,0,1,1,0 单元,1,5,1,1,0,1,1,1 单元,5,6,1,1,1,1,1,1 单元,6,4,1,1,1,1,1,0 单元,2,7,1,1,0,1,1,0 单元,7,5,1,1,0,1,1,0 单元,8,6,1,1,0,1,1,0 单元,3,8,1,1,0,1,1,0 单元,8,7,1,1,0,1,1,0 结点支承,1,2,-90,0,0 结点支承,4,1,0,0 END

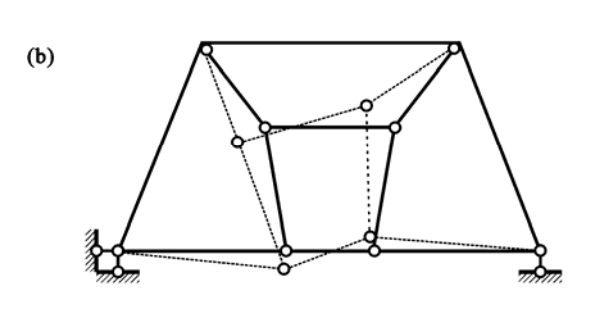

图 2-5-1 例 2-5-1 图

 $(10)$ 

Ŕ

 $(9)$ 

观览器中显示的图形如图 2-5-1a 所示。然后, 在编辑器中依次选菜单"求解"、"几何 组成",得到"有多余约束的几何瞬变体系"的结论。在"几何构造分析"对话框中选"动 态显示",则可在观览器中看到机构运动模态的动画显示,如图 2-5-1b 所示。

其次,考虑智能求解。在编辑器中依次选菜单"求解"、"几何构造",在弹出的对话 框中单击"计算"按钮,得到如下的结果:

不必考虑大地及其支座 刚片 1 由以下杆件构成:(4) (5) (6) 将刚片 1 看成第一个刚片 将杆件 (7) 看成第二个刚片 将杆件 (10) 看成第三个刚片 由三刚片规则,连接三刚片的三个(虚)铰过一直线,瞬变体系

讨论:

对本题,手解时有两种思路,一种如上所示,另一种则仍将杆件(4)、(5)、(6)看成刚片 1 (第一个刚片),而将杆件(2)和(11)分别看成第二、三个刚片。在第二种思路中,其中的一个 瞬铰的位置可以在结点 1 和 4 的连线的任一点,很难将常规的三刚片法则准确应用,因此不 宜采用。求解器的智能求解算法考虑到这种情况,没有采用第二种思路,因而给出了正确的 计算步骤和结果。

例 **2-5-2** 使用求解器分析图 2-5-2 所示的几何构造。

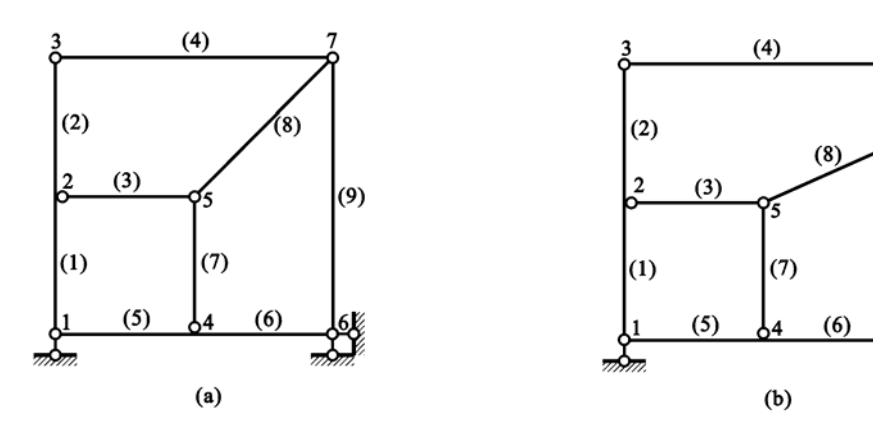

图2-5-2 例2-5-2图

数据文档从略。采用智能求解,结果如下:

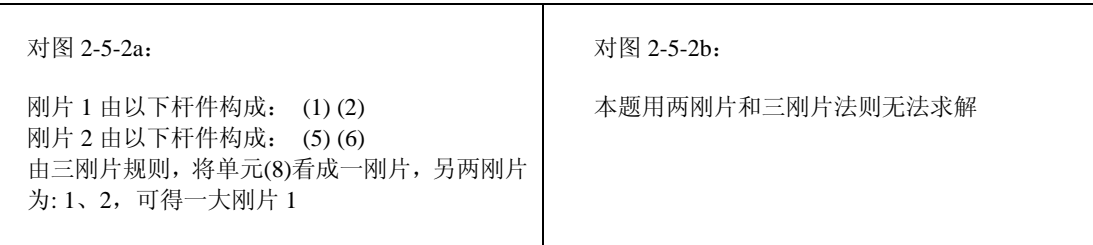

图 2-5-2b 在图 2-5-2a 的基础上稍加变化,但题目求解性质发生了改变,无法再用常规的 三刚片法则求解,这是智能求解的局限。采用自动求解,图 2-5-2a 和图 2-5-2b 均为无多余约 束的几何不变体系。由于图 2-5-2b 中有一些复链杆,因此用零载法时涉及弯矩和剪力,不是 很方便。

例 **2-5-3** 试用求解器分析图 2-5-3 所示的几何构造。

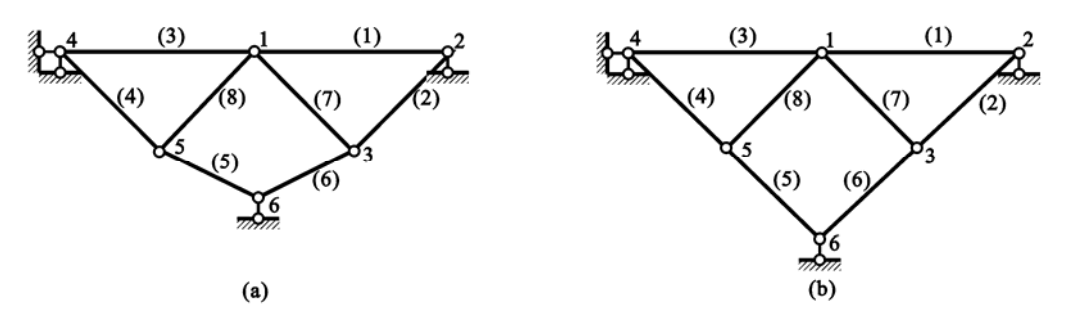

图2-5-3 例2-5-3图

数据文档从略。先采用智能求解,结果为:

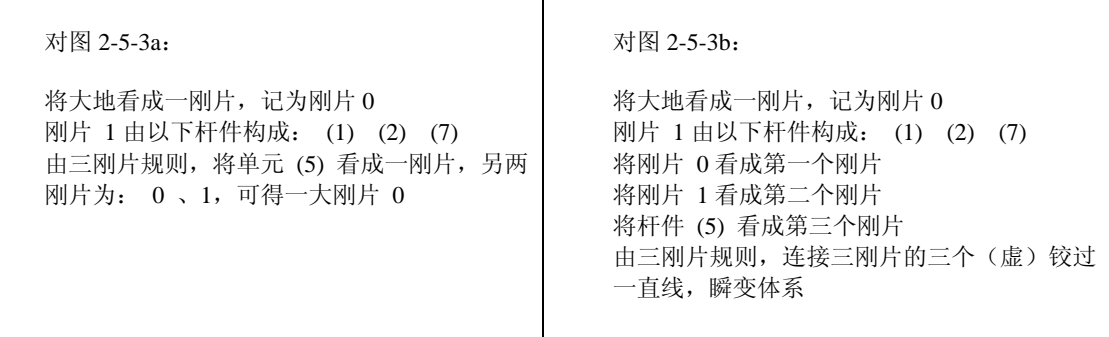

图 2-5-3b 仅将图 2-5-3a 中的结点 6 的位置稍加调整, 但使平面体系性质发生了改变, 求 解器对这两种情况也分别给出了正确的计算步骤和结论。

为了获得图 2-5-3b 所示的机构运动模态,可采用自动求解,其运动模态如图 2-5-4 所示。

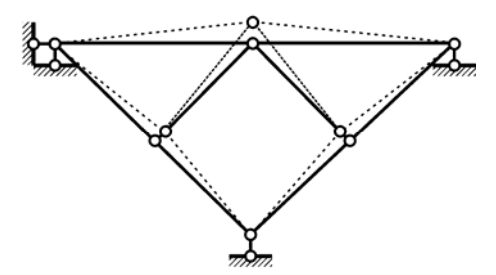

图2-5-4 图2-5-3b的机构运动模态

习 题

2 - 13 试在求解器中输入以下单跨梁,并分别用自动模式和智能模式作几何构造分析。

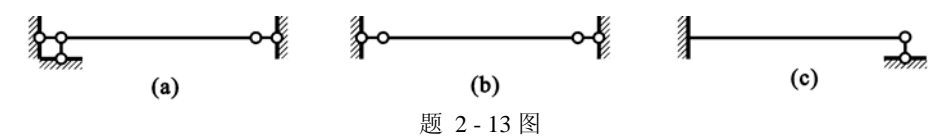

- 2 14 试在求解器中输入以下平面体系,并分别用自动模式和智能模式作几何构造分析。结点坐标见图侧的 数据命令。
- 2 15 求解器中可以输入较为任意和复杂的结点连接(如单向连接、斜向连接等),做法可参见联机帮助。作 为练习,试在求解器中输入图示平面体系[其中杆件(3)同结点 2 的连接为斜方向(-45 度)的单向连 接],并用自动模式作几何构造分析。

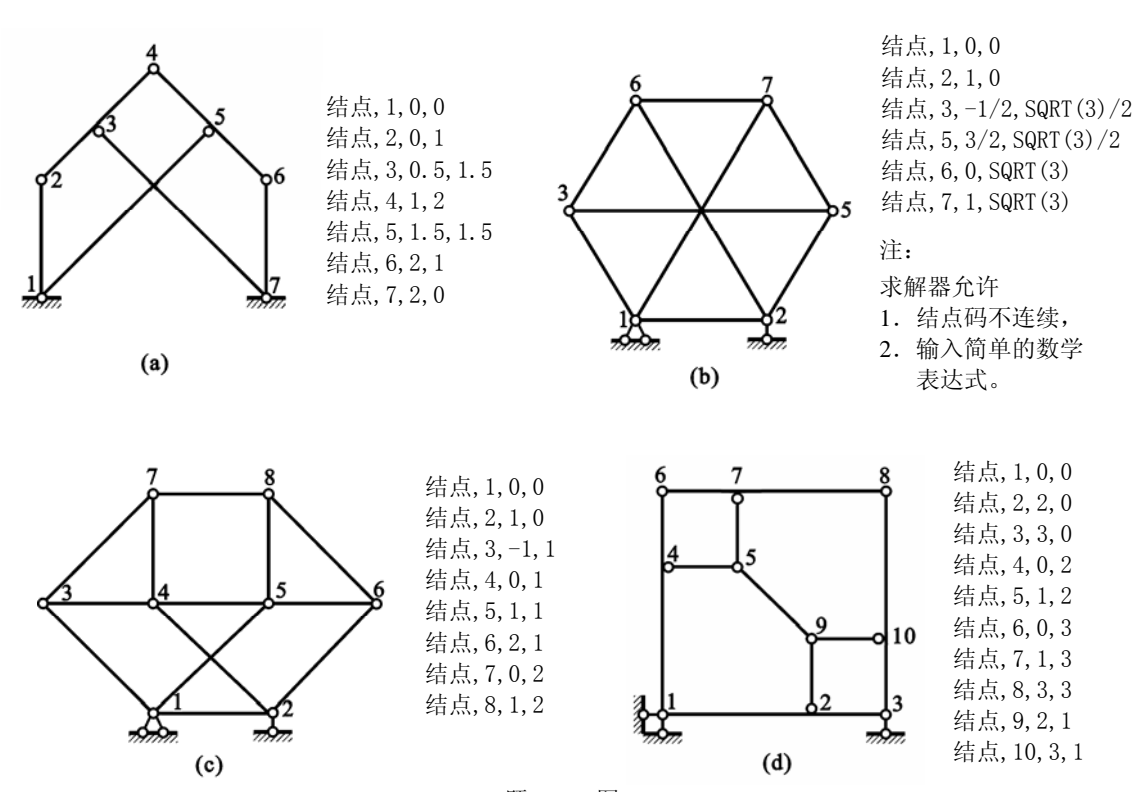

### 题 2 - 14 图

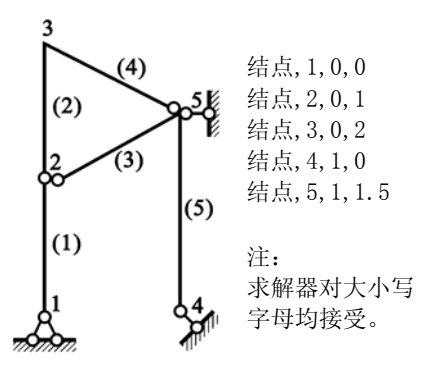

题 2 - 15 图

# §3-9 用求解器确定截面单杆

对于桁架结构,求解器为截面法提供了一个很有用的功能,即截面单杆的搜寻和确定。 利用求解器的这一功能,对于任意的平面桁架(静定或超静定),求解器均可以找出使指定杆 件成为截面单杆的所有截面(亦即求解器的解法是完备的)。虽然其中有一些截面的截法令人 感到意外,也很少用到,但却很有启发性,可以加深对截面法的理解和认识,并可强化训练 截面法的应用技巧。

在求解器中,结点单杆看作是截面单杆的特例,因此无须单独处理。由于截面单杆的搜 寻与荷载无关,因此例题中都没有考虑荷载。另外,求解器只是找出截面单杆,而后的平衡 方程的建立则留给读者完成,没有进一步给出。再有,本节中将"使指定杆件成为截面单杆 的截面"称为单杆截面。以下结合具体例题来介绍。

例 **3-9-1** 试用求解器确定图 3-9-1 中杆(4)和杆(9)成为截面单杆的所有截面。 解 先输入结构体系, 输入的数据文档如下(图 3-9-1):

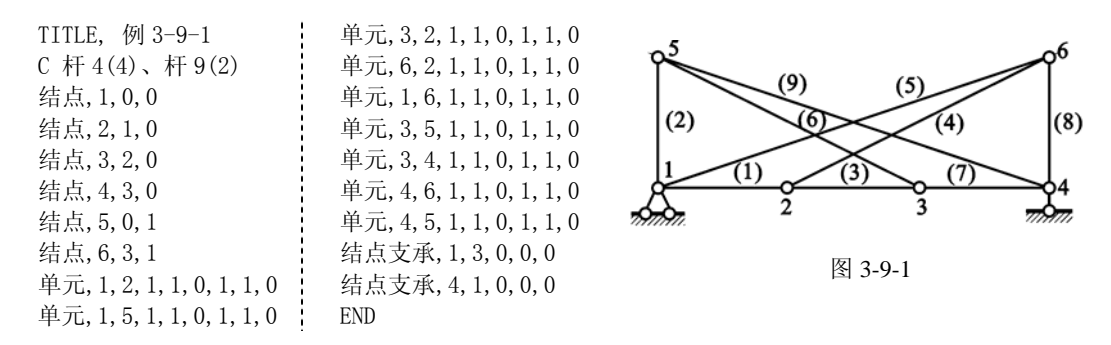

输入结构体系后,依次选菜单"求解"、"截面法",弹出"截面单杆"对话框;在"欲求 内力的单元码"下拉框中选 4,单击"计算"按钮计算。然后可以看到,共有 4 个单杆截面, 可以逐一显示,如图 3-9-2a、b、c、d 所示。其中第 3 个截面实际上是结点法,也是最简单的

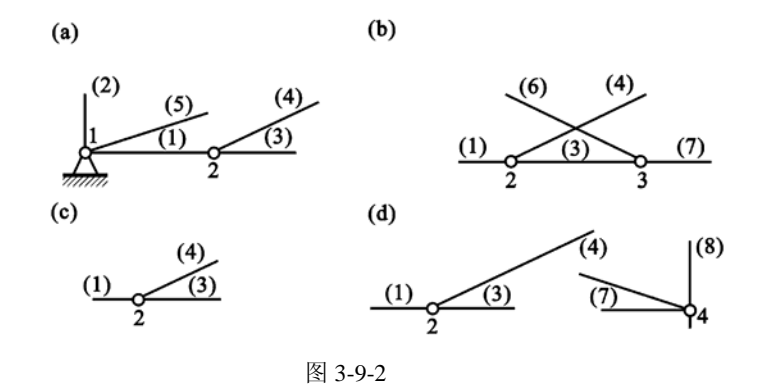

方法。第 4 个截面有些奇特,其隔离体不是单连通的,平常也不太会想到,但是作为完备的 解答,求解器还是给出了这个解,希望对解题思路有所启发和拓宽。

再用类似的方法计算杆件(9)的单杆截面,共有2个,如图 3-9-3 所示。其中第2个截面截 断了支座约束,而第 1 个截面无需截断支座约束即可。

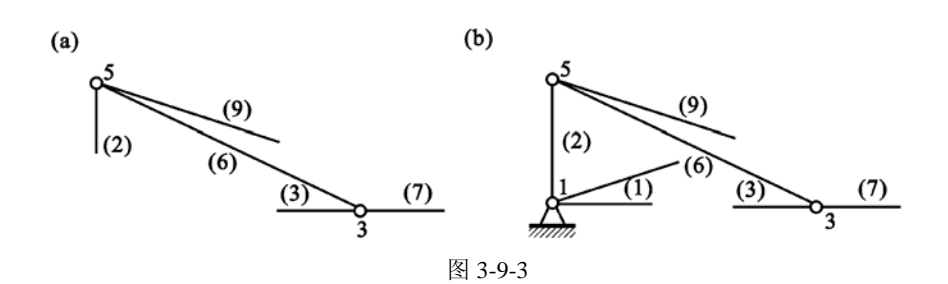

例 **3-9-2** 试用求解器确定图 3-9-4 中杆(13)成为截面单杆的所有截面。 解 先输入结构体系,输入的数据文档如下(参见图 3-9-4):

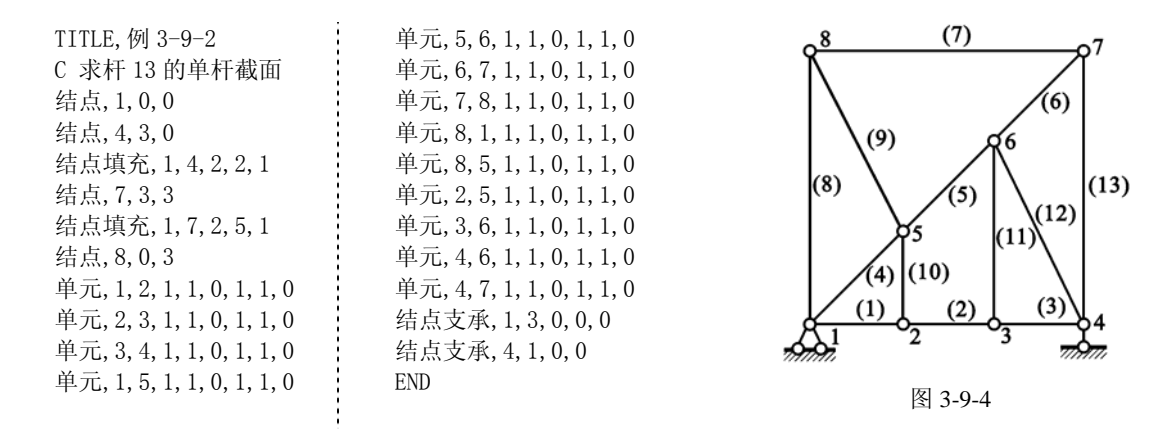

注意以上的数据输入中用了结点填充的命令(可在"结点"的对话框中选"结点填充"选项), 使得结点定义的数据行大为减少。按照例 3-9-1 介绍的操作方法,可以得到求解器的解答:共 有 2 个截面, 如图 3-9-5 所示, 其中第 1 个截面无需截断支座约束。可以看出, 这两个截面的 思路都略为曲折,体现了求解器的良好的智能性以及对手解的启发性。

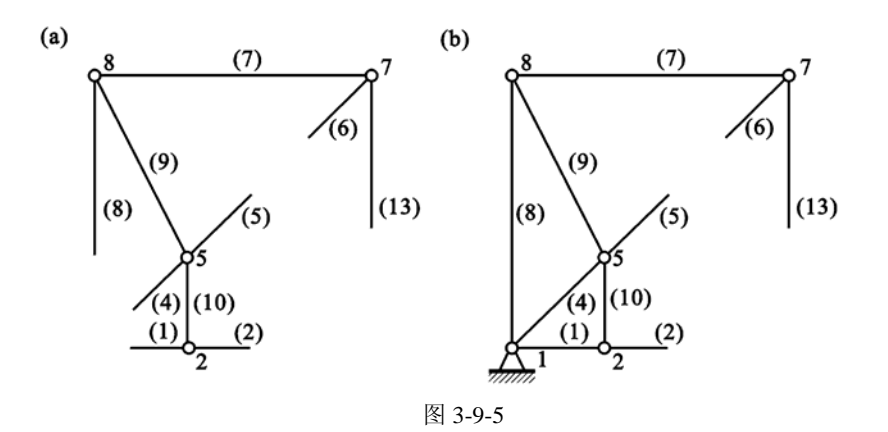

#### 例 **3-9-3** 试用求解器确定图 3-9-6 中竖直杆(14)成为截面单杆的所有截面。

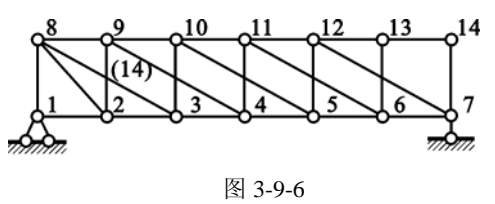

2

解 先输入结构体系,输入的数据文档如下(参见图 3-9-6)。

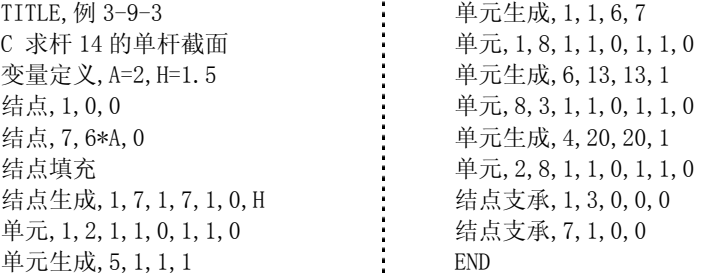

此题的输入用了一些新的功能:变量定义、结点生成、单元生成。下面简单地加以介绍。

#### **1.** 变量定义

本例中定义了两个变量: A=2, H=1.5。一种做法是直接键入命令行

变量定义, A=2, H=1.5

另一种做法是用对话框输入,步骤如下:

1)依次选菜单"命令"、"变量定义",弹出"变量定义"对话框;

2) 在"新变量名"下输入 A, 在"数学表达式"下输入 2, 单击"继续"按钮定义下一 个变量;

3) 仿上输入 H 和 1.5, 单击"应用"、"关闭"按钮。

引入变量可以使数据的修改十分方便,如若希望将 H 改为 2 的话, 只需将 H=1.5 改为 H=2 即 可。目前,求解器只提供实型变量的定义,但输入数值时,可以输入整数值。对于定义了的 变量,后面的数据命令中凡是用实型数据的地方,都可以直接引用变量,也可以用简单的数 学表达式。

#### **2.** 结点生成

在第 1 排结点(结点 1 到 7) 定义之后, 上面一排结点(结点 8 到 14)可以自动生成, 而无需逐个定义。用对话框的做法如下:

1) 依次选菜单"命令"、"结点",弹出"结点"对话框后,选"结点生成";

2) "生成次数"填 1, "结点码增量"填 7: "从结点"填 1, "到结点"填 7, "码增 量"填 1: "dx"填 0, "dv"填 H:

3) 若对操作没有把握,可以单击"预览"按钮观看图形显示;若不满意,可以修改;

4) 单击"应用"按钮将命令写到命令文档上,然后单击"关闭"退出。

#### **3.** 单元生成

在第 1 个单元(连接结点 1 和 2)定义之后,可以用单元生成的功能自动生成单元 2 到单 元 6。用对话框的做法如下:

1) 依次选菜单"命令"、"单元",弹出"单元"对话框后,选"单元生成";

2) 对"牛成次数"填 5, "结点码增量"填 1: "从单元"填 1, "到单元"填 1:

3) 若对操作没有把握,可以单击"预览"按钮观看图形显示: 若不满意,可以修改;

4) 单击"应用"按钮将命令写到命令文档上, 然后单击"关闭"按钮退出。

命令文档中的其它自动生成命令与上面介绍的类似,请读者自行研习掌握。对于本例,求解 器给出的结果如图 3-9-7 所示。这一截面会使很多读者感到意外,仔细分析,确实是一个单杆 截面。此例再一次表明了"电脑"是"人脑"的重要延伸和补充,反过来人们也可以用"电 脑"来给"人脑"充充电,拓宽解题的思路与技巧。

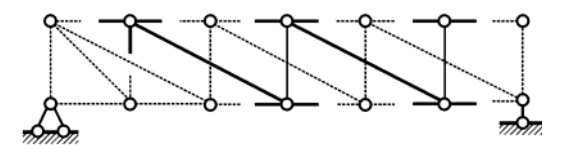

图 3-9-7

## §3-10 用求解器求解组合结构

人工求解组合结构的要点是避免求解联立方程,所以求解策略和步骤很重要。求解策略 得当的话,每一步解出一个未知力,无需求解联立方程。求解器为组合结构提供了智能求解 功能,可以为用户自动找出最快捷的求解步骤。注意,求解器是以最快捷为目标,也就是追 求最少的求解步骤,但有些步骤可能未必是最常用的或最方便的(最方便的解法因人而异, 标准难以统一)。求解组合结构的内力需要有荷载作用,因此本节首先介绍荷载的输入,然后 结合具体例题来进一步介绍。

在"编辑器"中依次选择菜单"命令"、"荷载条件"可打开"荷载"对话框,从中可见, 求解器允许输入 6 种类型荷载。荷载可以加在结点上或单元上,分别对应"结点"和"单元" 选项。

1.结点荷载

结点荷载需要输入作用的结点码、类型、大小和方向,其中方向与整体坐标 *x* 轴同向为初 始方向,"方向"中输入角度后,荷载将按逆时针绕结点旋转输入的角度。

2.单元荷载

单元荷载除了需要输入单元码、类型、大小外,对于集中荷载还需要输入荷载作用位置, 而对于分布荷载还需要输入荷载的起始位置和终止位置。位置统一用局部坐标与杆长*l*的比值 来表示,亦即为(0, 1)之间的一个数值。此外,单元荷载的方向与局部坐标 *x* 轴同向为初始方 向,因此转 90°后得横向荷载,而"指向单元"和"背离单元"都是按横向荷载来考虑的。

输入荷载后,若是没有把握,可以单击"预览"按钮预览,满意后单击"应用"按钮。 下面结合具体例题来进一步讨论。

在具体举例之前,首先对以下有些例、习题中使用的符号作一说明:

*Fxi* 和 *Fyi* 分别代表作用在结点 *i* 处的水平方向和竖直方向的反力;

 $F_{Ni}$ ,  $F_{oi}$ 和  $M_i$  分别代表第  $i$  个杆件的轴力、剪力和弯矩。

另外,用户输入结构时,应该注意统一单位,而在以下有些例、习题中,采用的是无单位的 计算。

例 **3-10-1** 试用求解器求解图 3-10-1 中杆件(5)的轴力

解 先输入结构体系,输入的数据文档如下(参见图 3-10-1):

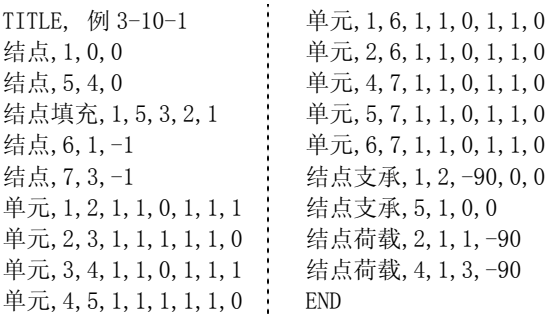

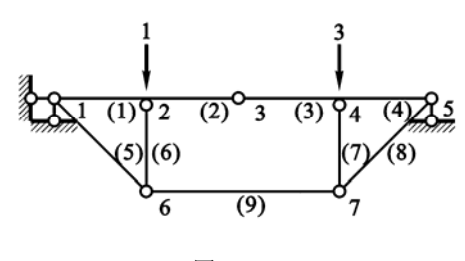

图 3-10-1

输入结构后,继续如下操作:

- 1)选择菜单"求解"、"组合结构",打开"组合结构求解"对话框;
- 2)"求解内容"中选"3. 指定杆件内力",在"轴力"的杆件编号处填 5;
- 3)单击"图文解"按钮,打开"解题步骤"对话框;
- 4) 一步步单击"下一步"按钮可看到用图形和文字描述的解题步骤, 如图 3-10-2 所示:

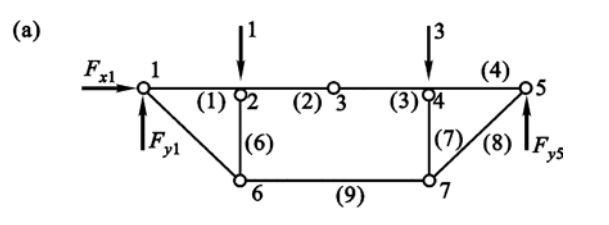

考虑图示隔离体,可求出:  $1$ 点处的竖向反力 $F_{v1}$ 的数值为 $1.5$ 

 $(b)$ 

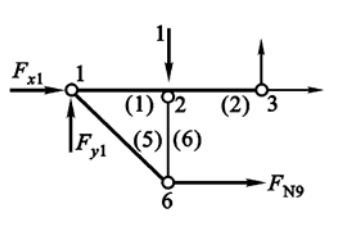

考虑图示隔离体,可求出: 杆件(9)的轴力 $F_{N9}$ 的数值为 2

考虑图示隔离体,可求出: 杆件(5)的轴力 $F_{\rm{}NS}$ 的数值为 2.83

 $(c)$ 

图 3-10-2 例 3-10-1 的解答步骤

例 **3-10-2** 试用求解器求解图 3-10-3a 中杆件(1)的剪力。

 $F_{NQ}$ 

解 数据文档的输入如下所示,求解器给出的简洁的求解步骤如图3-10-3b、3-10-3c所示。

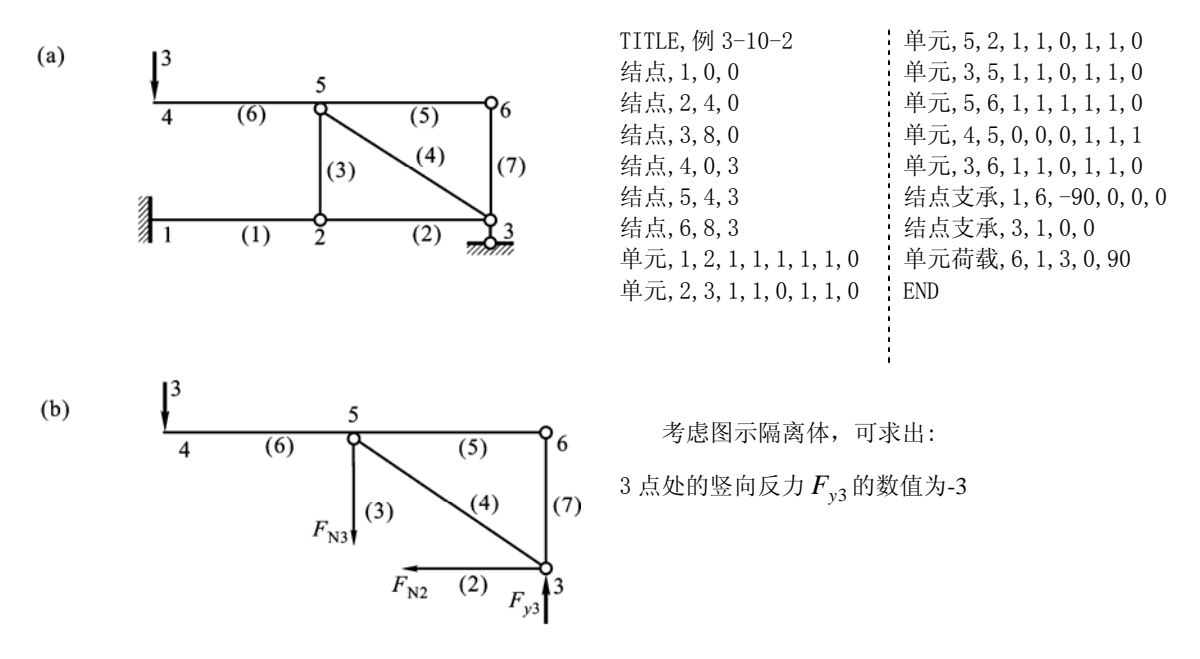

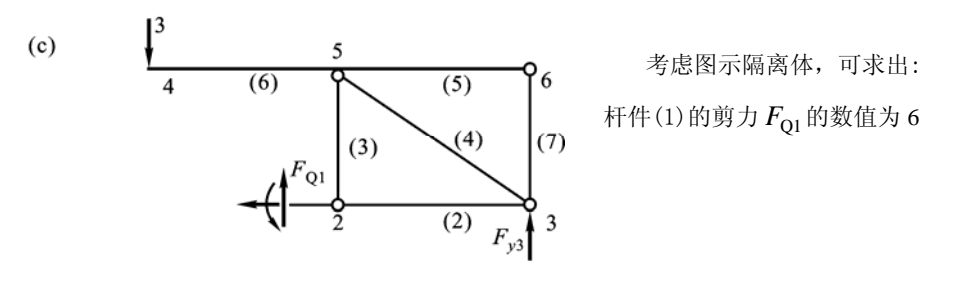

图 3-10-3 例 3-10-2 图

# §3-11 用求解器求解一般静定结构

求解器的自动求解模式可以求解一般的静定结构,包括静定桁架、刚架、多跨梁以及各 样的组合结构。求解时,首先输入结构和荷载,而无需输入杆件刚度等材料性质,然后在"求 解"菜单中选"内力计算"打开内力计算对话框,从中可以根据需要查看各种内力计算结果。 如果结构是超静定的,求解器将提示用户输入各个杆件的材料性质;如果是几何可变的,求 解器也会给出提示而拒绝求解。如果要计算位移,即使是静定结构,也需要输入杆件的材料 性质。所有这些,求解器都会自动给出提示。

求解器中内力图的画法及其正负号规定如下:

- · 弯矩图画在杆件受拉纤维一边,局部坐标 *y* < 0 一侧的弯矩图标为正号;
- · 剪力正负号同《结构力学 I 基本教程》中的定义,即以绕微段隔离体顺时针转者 为正,正剪力画在局部坐标  $\bar{v} > 0$ 一侧;

· 轴力正负号也同《结构力学 I — 基本教程》中的定义, 即以受拉为正, 正轴力画在 局部坐标 *y* > 0 一侧。

以下举例说明。

例 **3-11-1** 试用求解器求解图 3-11-1a、b 中静定结构的内力。

解 先输入结构体系,其中图 3-11-1a 和 b 中结构的差别仅在于结点 5 的水平坐标不同。 输入的数据文档如下(参见图 3-11-1):

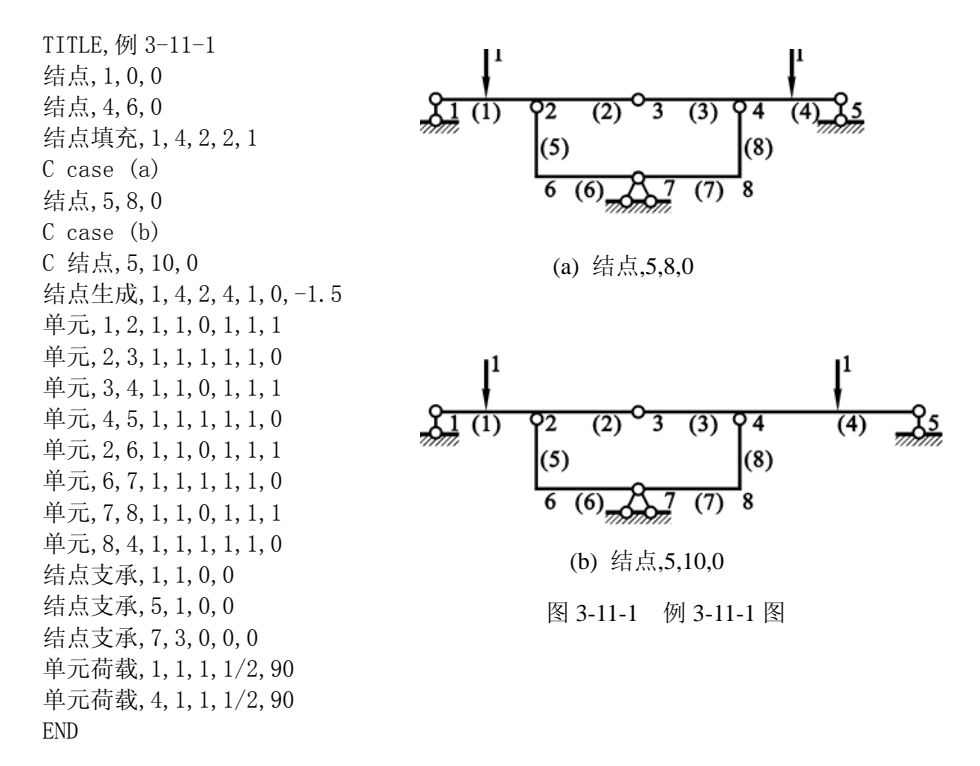

输入结构后,继续进行如下操作:

1) 选择菜单"求解"、"内力计算",求解器打开"内力计算"对话框,在"内力显示"组中选"结

构",然后可在下面表格中看到杆端内力值。

2) 在"内力类型"组中选"弯矩",可在观览器中看到弯矩图。

3) 在"内力类型"组中选"剪力",可在观览器中看到剪力图。

4) 在"内力类型"组中选"轴力",可在观览器中看到轴力图。

5) 可单击观览器中的"加大幅值"或"减小幅值"按钮调节图形幅值: 或者选"设置菜单"中 的"显示幅度设置",然后在对话框中给定具体的显示幅度值。

以上求得图 3-11-1a、b 所示结构的内力图分别如图 3-11-2 和 3-11-3 所示。

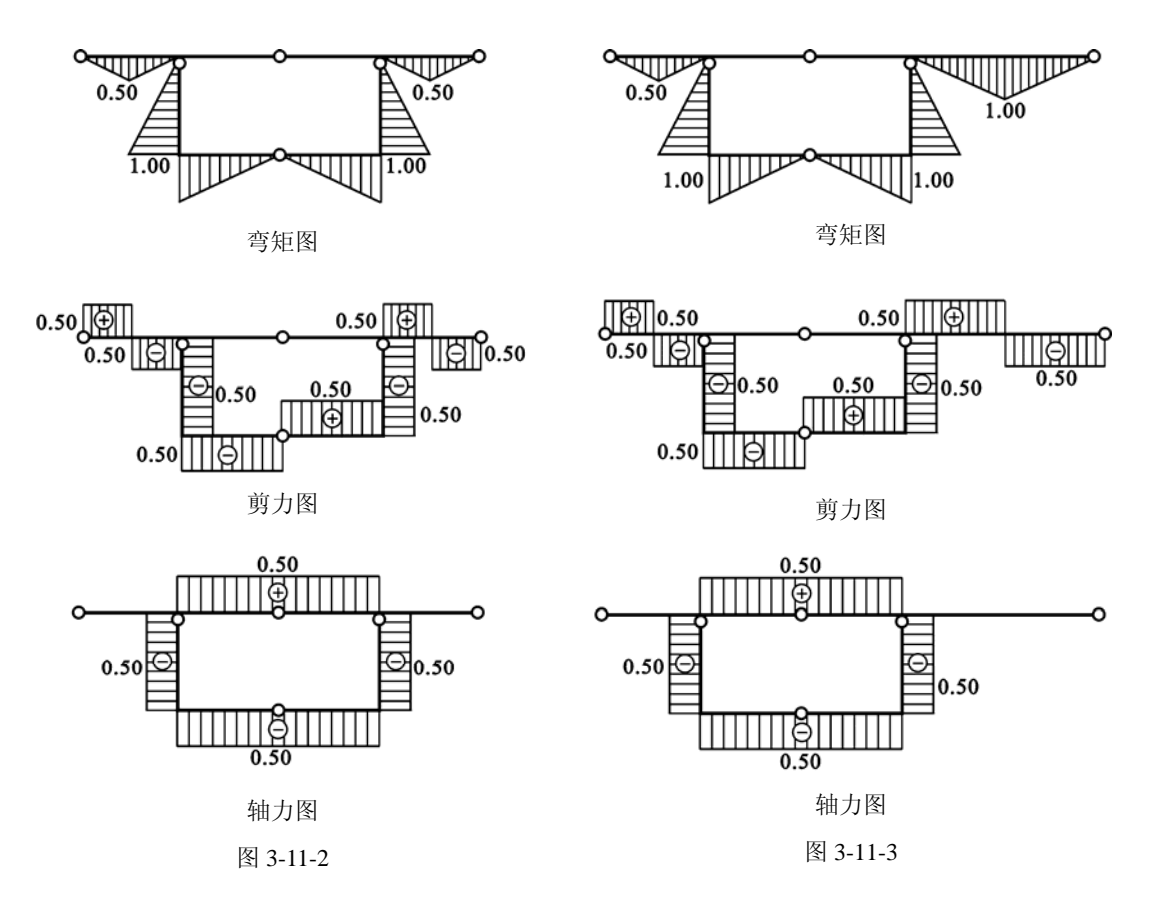

从内力图可以看出一个有趣的现象, 图 3-11-1a、b 所示结构的最右边一跨梁相当于一个 简支梁的受力状态,整个内力图除了最右边一跨梁有所区别以外,其余部分的内力图都是一 样的。读者可以验证,无论最右边一跨梁的长度如何,只要集中荷载作用在跨中,其余部分 的内力就不会改变。请读者思考,这应该如何解释?

习 题

3 – 28 试求本章例题 3-9-1(图 3-9-1)中杆(3)和杆(8)的单杆截面。

3 – 29 试求本章例题 3-9-2(图 3-9-4)中杆(9)和杆(10)的单杆截面。

3 – 30 试求本章例题 3-9-3(图 3-9-6)中杆 2-8(连接结点 2 和 8)的单杆截面。

3 – 31 图示桁架中的第 5 个结点水平移动到什么位置可以使杆件(4)有 3 个单杆截面?

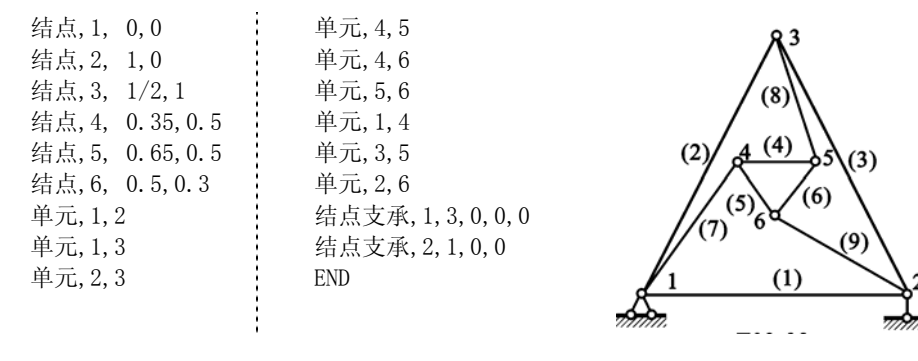

题 3-31 图

3 - 32 试用求解器的智能求解功能求解图示组合结构的各杆内力。若将第 2 个集中力值改为 2,再求解, 会

#### 遇到什么情况?

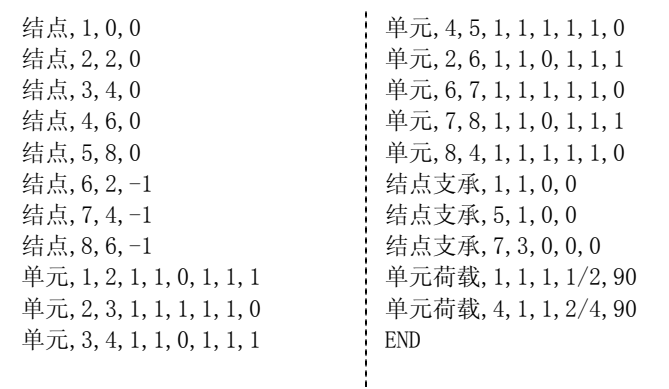

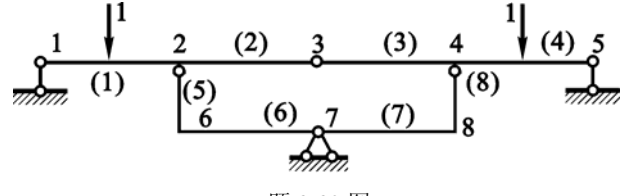

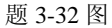

3-33 试用求解器的智能求解功能求解图示组合结构杆件(1)固定端处(结点1)的弯矩。

 $\bar{z}$ 

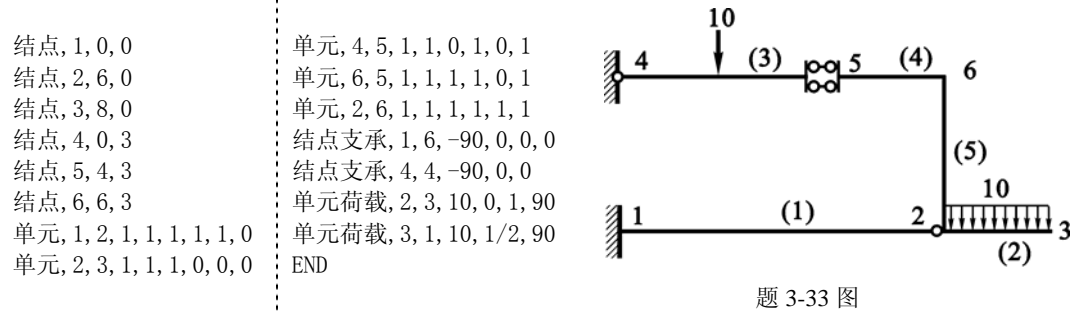

3 - 34 用求解器的自动求解功能试求解 a=2 和 a=1.5 时的各杆内力,其中 a=2 的情况如图所示。从结果可以 看出,4 个复链杆的弯矩在两种情况下改变了正负号。用试算法在区间(1.5, 2)内,确定弯矩变号的临

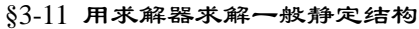

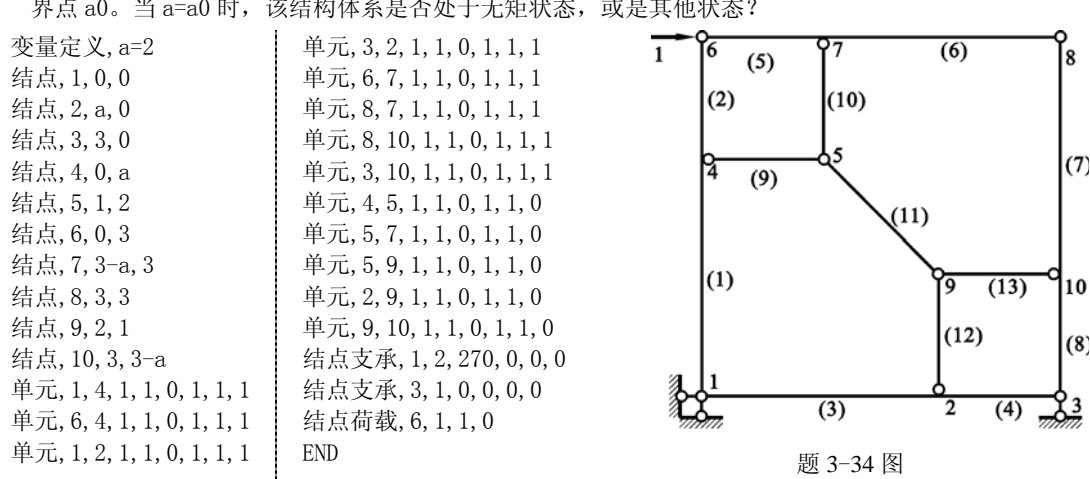

界点 a0。当 a=a0 时,该结构体系是否处于无矩状态,或是其他状态?

## §4-7 用求解器计算结构的影响线

基于机动法,静定结构影响线的计算可以归结为几何可变体系的刚体位移(机构运动) 模态的计算,因此可以利用求解器中几何构造问题的自动求解功能间接地计算影响线。求解 器中专门设置了影响线的求解功能,可以直接计算一般平面结构的影响线。

本节只讨论静定结构影响线的求解器计算方法。

用求解器计算静定结构的影响线时,用户首先要输入一个静定结构,然后要输入计算影 响线所需要的其他控制参数。

#### **1.** 输入影响线求解参数

求解器可以求解任意平面结构的任意一个单元内任一截面内力的影响线。单位荷载可以 是单位竖向力、水平力或单位力矩;截面内力可以是轴力、剪力或弯矩。

在编辑器中依次选择菜单: "命令"、"其他控制参数"、"影响线", 便可打开"影响线求 解参数"对话框,从中可以看到"单位荷载"和"截面内力"两个数据栏。在"单位荷载" 栏中,可以按需要选择单位荷载的"类型"和"方向";在截面内力栏中可以选择欲求影响线 的截面内力的类型、所在单元及其截面的位置。

输入数据后单击"应用"按钮将命令写到命令文档中,然后单击"关闭"退出对话框。 以下用具体的例题来说明。

#### **2.** 例题

例 **4-7-1** 试求解图 3-11-1a 中结构在竖直荷载作用下杆件(2)和(6)中点弯矩、剪力和轴力 的影响线。

解 先输入结构体系,输入的数据文档见图 3-11-1。在该命令文档中 END 命令之前,插入 一空行,以备插入命令用。下面以杆件(2)中点的弯矩影响线为例,进一步说明做法。

按上一节做法打开"影响线求解参数"对话框。在单位荷载数据栏中,类型选为"力", 方向选"向下"。在截面内力框中,单元码选 2,距杆端 1 选"1/2"L 处,内力类型选"弯矩"。 单击应用、关闭后,可在命令文档中见到命令行:"影响线参数,-2,2,1/2,3"。其中关键词"影 响线参数"后边的-2代表单位荷载沿 *y* 轴方向 (竖直的), 指向 *y* 轴的反方向 (即向下);再 后面的 2 代表第 2 个单元;1/2 表示截面位置;3 代表弯矩。杆件(2)和(6)中点弯矩、剪力和 轴力的影响线计算所需的命令行分别为:

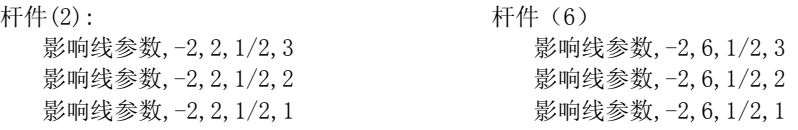

注意,求解器目前的版本只能接受一条命令,如果像上面一样输入了 3 条命令,则只接受最 后一条命令。

为计算影响线,依次选菜单:"求解"、"影响线"。在打开的"影响线"对话框的最上部, 可以看到影响线的一些参数。在"影响线显示"数据栏里,选"结构"后,便可在观览器中 看到相应的影响线的图形,具体的数值可以从"单元影响线分析"数据框中获得。各影响线 图形如图 4-7-1 和 4-7-2 所示。

求解器最新版本(v2.0.2 以上)对影响线计算增加了一项很实用的新功能,即不必退出"影 响线"对话框,即可改变指定杆件上的截面位置和内力类型,只需在"选项"栏中按需选择 即可。

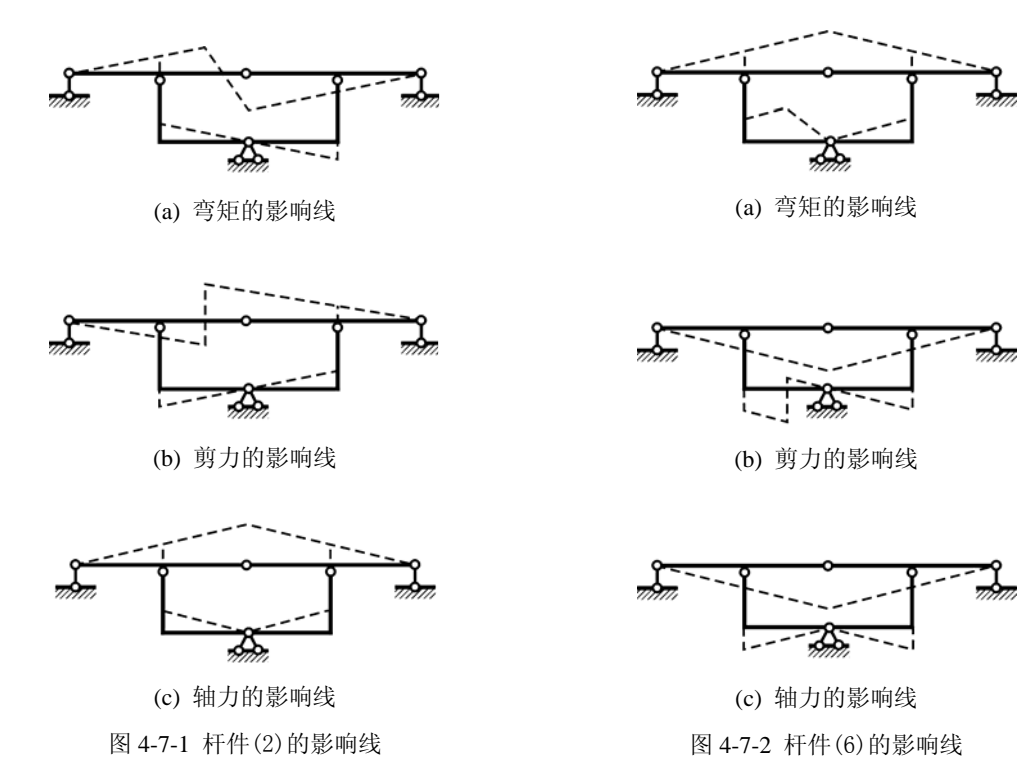

下面再讨论如何使用影响线图形。

影响线图形中任一杆件中任一点的纵距,表示单位荷载作用在该点时指定截面处的内力 值。影响线的纵距值的量取规则为

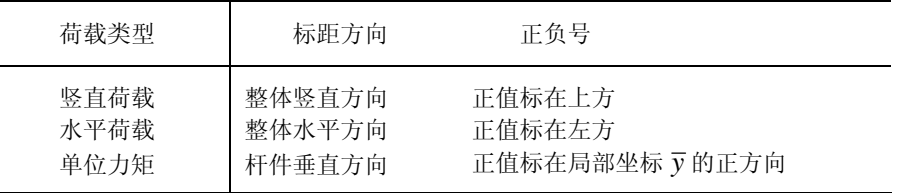

以杆件(2)中点截面轴力影响线为例(图 4-7-1c), 当单位荷载作用在上面的梁上时, 作 用在中间的铰结点处时指定截面轴力最大(受拉),而当单位荷载作用在下面的水平杆件上 时,作用在竖杆处时指定截面轴力最大(也是受拉)。

可以看出,求解器给出的影响线图形是一个完整的图形,包括了单位荷载作用在结构任 一杆件上的指定截面内力的影响线。

例 **4-7-2** 试求解图 4-7-3 所示结构截面 *D* 处弯矩的影响线。

解 为了简单,取量纲一的量*d* = 1。这是一个间接荷载下的结构影响线问题。用求解器求 解时,可以建立一个等效的计算模型, 如图 4-7-4a 所示。输入的数据命令从略, 计算出来的 影响线形状如图 4-7-3b 所示。注意, 由于单位荷载作用在上层的水平杆件上, 因此应取上层 杆件的图形作为影响线图,而下面的图形是单位荷载作用在下面梁上时的影响线。

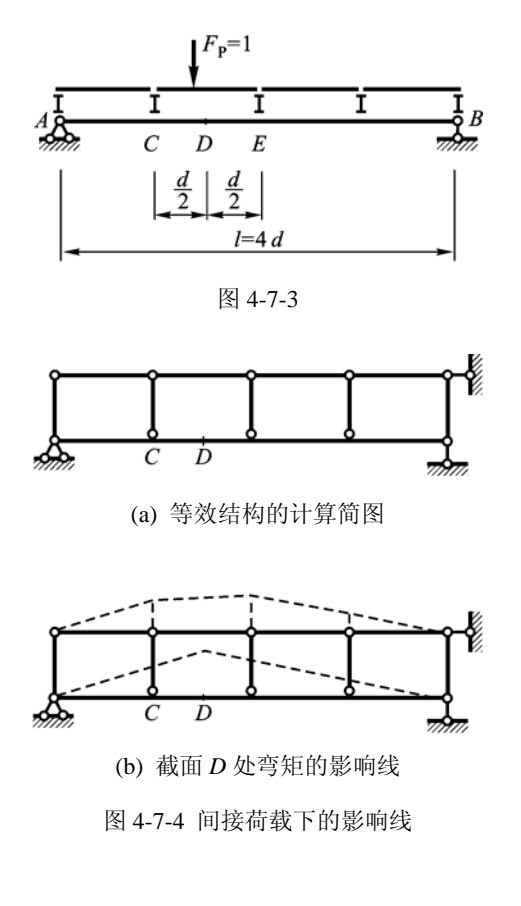

习 题

4 – 19 试用求解器求解例题 3-9-3 中图 3-9-6 所示桁架结构连接结点 2-8、2-9、3-8、1-2、8-9 各杆轴力的影 响线。

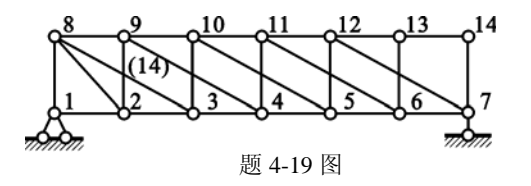

- 4 20 试用求解器求解图 4-7-3 截面 *D* 处剪力的影响线以及截面 *C* 处弯矩和剪力的影响线。
- 4 21 求解器中目前只有计算杆件截面内力影响线的功能,尚没有直接计算支座反力影响线的功能。由于支 座反力的影响线可以转化为截面内力的影响线,所以用户仍然可以用求解器求解支座反力的影响线。 如何将支座反力的影响线转化为截面内力的影响线?试用求解器求解例 4-7-1 中结构中间支座竖向反 力的影响线。提示: 将支座的竖向链杆支承当作一个刚性杆件, 求该杆件内力的影响线。

## §5-7 用求解器进行位移计算

求解器可以求解一般平面结构的位移。本节主要以静定结构为例进行讨论,但是做法同 样适用于后面章节中讨论的超静定结构的位移计算。位移计算通常与结构各杆件的材料性质 有关,因此本节首先介绍如何输入各杆件的材料性质,然后介绍如何输入温度的改变,最后 结合具体例题进一步介绍位移的计算。

**1.** 输入材料性质

在"编辑器"中依次选择菜单"命令"、"材料性质"便可打开材料性质对话框。选择相 同材料性质的单元范围,再选择或输入所需的杆件刚度性质(质量和极限弯矩可以空缺),然 后单击"应用"按钮将命令写到命令文档中去。若还有单元刚度未定义,可在对话框中继续 输入新的数据,再"应用",直至定义完毕,单击"关闭"退出。

注意,若前后两个命令行中的定义有重复和冲突时,则以后面的定义为准,亦即前面的 定义被后面的定义覆盖和取代。

**2.** 输入温度改变

在"编辑器"中依次选择菜单"命令"、"温度改变",可打开温度改变对话框。与上面类 似,选择相同温度改变的单元范围,再按照提示选择或输入所需的各项参数,然后单击"应 用"按钮将命令写到命令文档中去。若还要继续定义,可在对话框中输入新的数据,再"应 用",直至定义完毕,单击"关闭"退出。

温度改变须提供截面高度,输入时要注意同结构其他的尺寸采用统一单位。

### 例 **5-7-1** 试用求解器求解例 5-4。

解 本例力和尺寸单位统一采用 kN 和 cm。输入的数据文档如下(图 5-7-1a):

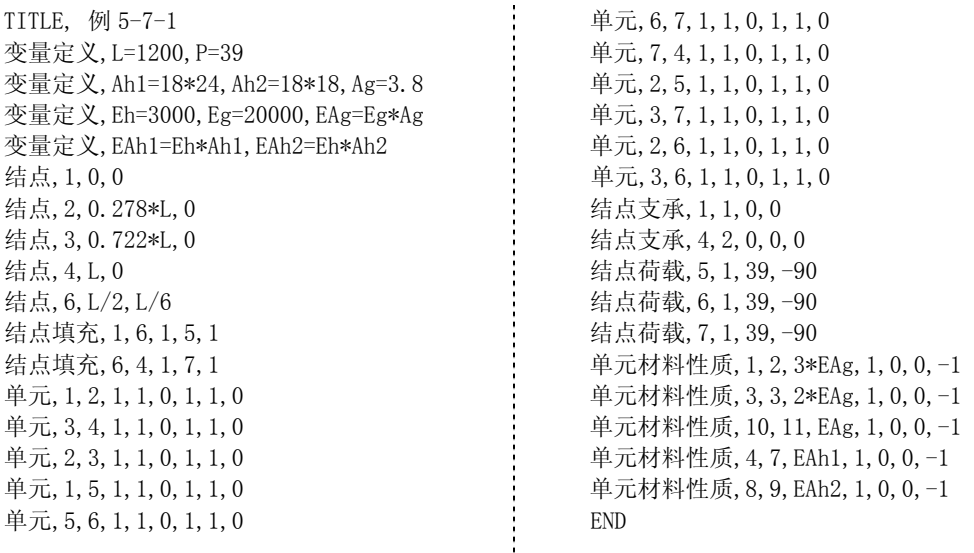

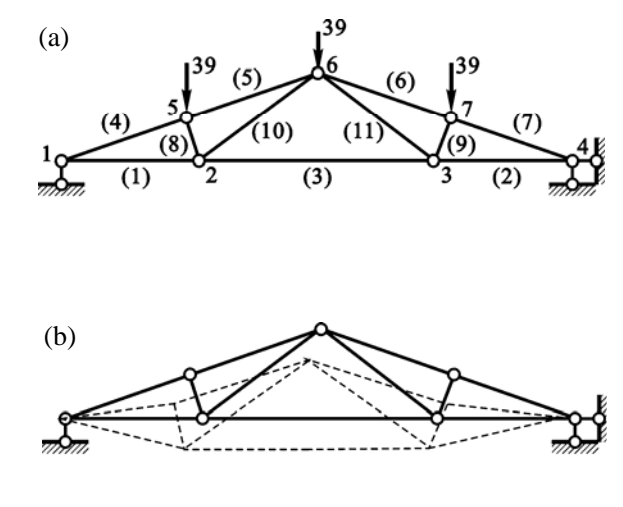

图 5-7-1

由于本例与抗弯刚度无关,因此输入了单位值。输入结构体系后,继续如下操作:

- 1) 选择菜单"求解"、"位移计算",打开"位移计算"对话框;
- 2) "位移显示"栏中选"结构", 在观览器中便可以看到变形图, 如图 5-7-2b 所示;
- 3) 在下面的"杆端位移值"的表格里,找到单元 5 的第 2 个端点的竖向位移;
- 4) 再在"乘以系数"下拉框中选 0.01, 则可以看出结点 6 的竖向位移为:

# $A_c = -1.66143$  cm  $(\downarrow)$

例 **5-7-2** 试用求解器求解例 5-13。

解 本例尺寸单位统一采用cm。输入的数据文档如下(图5-7-2):

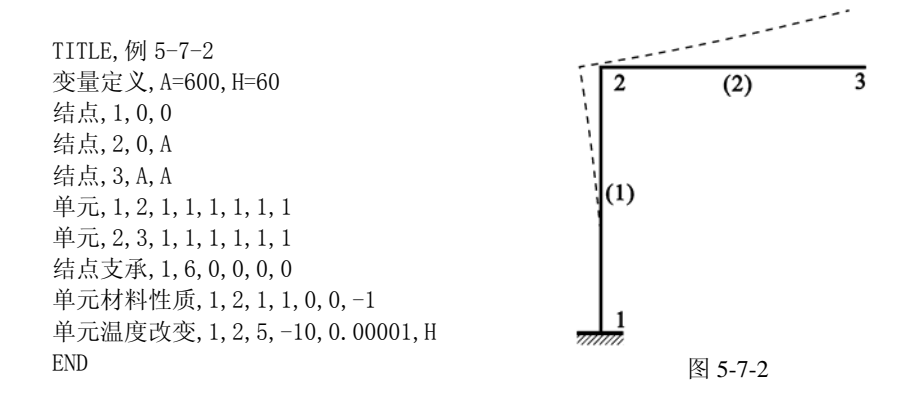

由于本例与刚度无关,因此都输入了单位值。仿照上例的操作步骤,可得结点 3 的竖向位移 为

$$
\Delta_c = 0.93 \text{ cm } (\uparrow)
$$

# §6-11 用求解器进行力法计算

求解器可以求解一般的平面超静定结构的位移和内力。超静定结构的计算通常与结构各 杆件的刚度有关。由于前面已经介绍了如何输入各杆件的材料性质,因此超静定结构的求解 无需引入新的输入命令;在位移计算的基础上,直接选择"求解"菜单中的"内力计算"、"位 移计算"或"位移内力"等菜单即可。对此这里不再赘述。

为了加深和加强力法的概念,本节讨论如何用求解器进行力法的辅助计算。

传统上,将力法的基本体系取为静定结构,主要是因为静定结构容易摆弄和计算,手算 时尤其如此。其实,只要计算上无困难(譬如用求解器求解),超静定结构同样可以被用作基 本体系。下面看一个超静定结构基本体系的具体例题。  $24$  kN/m

例 **6-11-1** 试用求解器求解图 6-11-1 中的二次超静 定刚架。取结点 3 水平支杆反力为基本未知力,各杆长 相等*l* = 4m, 刚度参数如下

杆件(1):  $EA = 5.2 \times 10^6$  kN,  $EI = 1.25 \times 10^5$  kN · m<sup>2</sup>

杆件(2):  $EA = 4.5 \times 10^6$  kN,  $EI = 1.2 \times 10^5$  kN · m<sup>2</sup>

解 力单位为 kN,尺寸单位为 m。依题意,取基本 体系如图 6-11-2a 所示, 此基本体系是超静定的。图 2<u>0 kNfffffffffffffffffffffff</u>  $(1)$ 图 6-11-1

6-11-2b 和图 6-11-2c 分别给出了仅荷载作用和仅单位未知力作用下的计算简图。图 6-11-2a~6-11-2c 的命令文档列在了计算简图的下面,其中后两个文档只在个别给出的命令处有 区别。

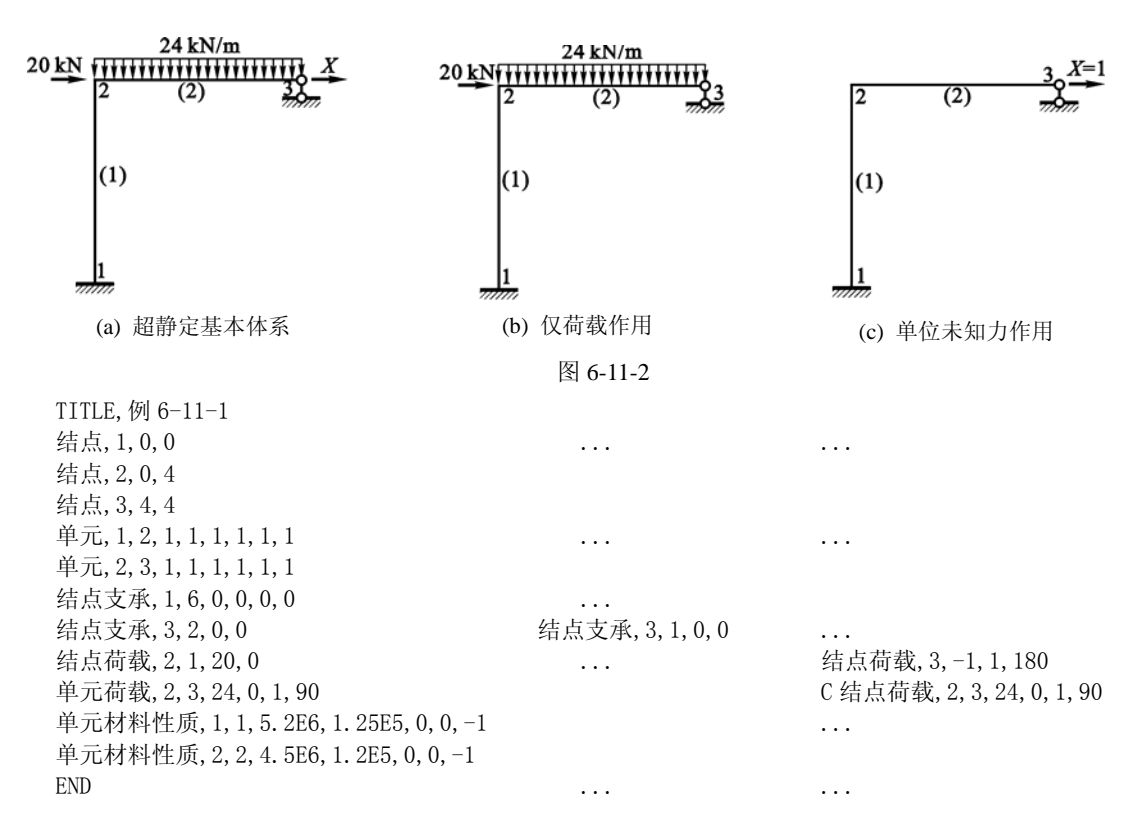

首先计算荷载作用下结点 3 水平位移 △,。输入图 6-11-2b 下面的命令文档后, 在"求解" 菜单下选"位移计算"打开位移计算对话框。在"位移显示"栏中选"结构",可看到对话框 下端表格中给出了杆端位移。找到单元 2 的第 2 个杆端的位移 u 的值。 为了获得较多的有效数 字,在"乘以系数"下拉框中选 0.000 001,由此得到⊿<sub>P</sub>=0.022 924 26 m 。

类似地计算单位未知力作用下结点 3 的水平位移 $\delta_{11}$ , 得 $\delta_{11}$ =0.000 076 651 m 。由以上结 果有 *X* = −<sup>∆</sup> *<sup>P</sup>* <sup>δ</sup> <sup>11</sup> = −29.907 285 kN 。最后将荷载和求出的基本未知力共同作用在基本结构 上,用求解器求解,得变形图、弯矩图如图 6-11-3 所示。可以看出,结点 3 确实没有水平位 移,说明位移协调条件已得到满足。

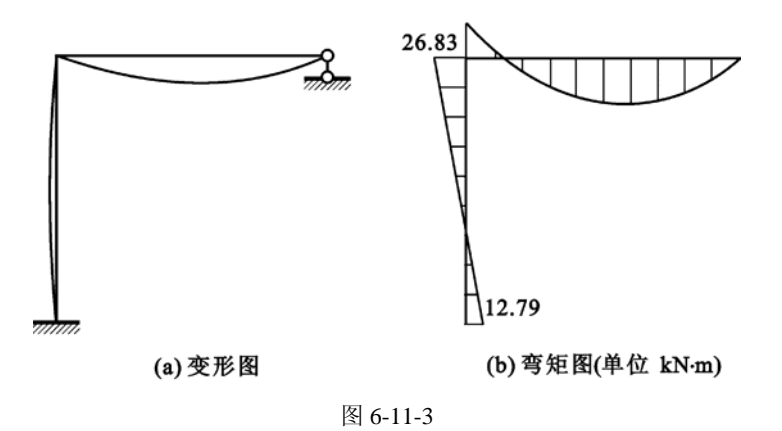

习 题

6 – 23 试用求解器求解图中结点 3 处竖直反力。按力法原理求解,以结点 3 支杆反力作为基本未知力,原结 构中去除该支杆得到的体系为基本体系。各跨其他参数相同: 跨长 10 m,  $EA = 5 \times 10^6 \, \mathrm{kN}$  ,  $EI = 2 \times 10^5$  kN  $\cdot$  m<sup>2</sup>.

| 10 kN                                                                              | 10 kN       |
|------------------------------------------------------------------------------------|-------------|
| 11 11 11 11 11                                                                     | 111 111 111 |
| 11 (1) $\frac{Q_2}{m}$ (2) $\frac{Q_3}{m}$ (3) $\frac{Q_4}{m}$ (4) $\frac{Q_5}{m}$ |             |

题 6 - 23 图

### §8-9 用求解器求解一般的超静定结构

对于一般的平面超静定结构,求解器不仅可以求解各种荷载下的位移和内力,而且可以 包括弹性支座、支座移动、温度改变等因素,以及影响线的计算。本节通过具体的例题介绍 求解器的这些功能。

例 **8-9-1** 对于图 8-9-1 中的超静定刚架,各杆刚度 参数同例 6-11-1, 现结点 1 支座竖直向下沉降 0.01 m, 水平向右移动 0.01 m, 试用求解器求变形图和弯矩图。

解 力单位为 kN,弯矩单位为 kN ⋅m ,尺寸单位为 m。输入的命令文档如下面所示;与例 6-11-1 相比,除 了去掉了荷载命令之外,结点 1 支座命令改为 NSUPT,1,6,0,0.01,-0.01,0。这句命令可用命令对话框输

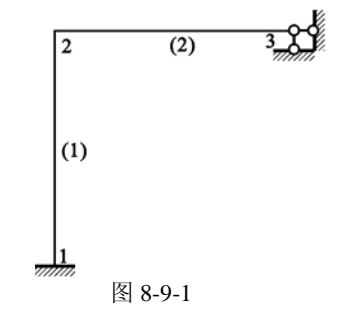

入: 在"命令"菜单中选"位移约束"打开"支座位移"对话框, 在"水平位移"和"竖向 位移"下拉框中输入给定的位移值即可。求解后的变形图和弯矩图如图 8-9-2 所示。

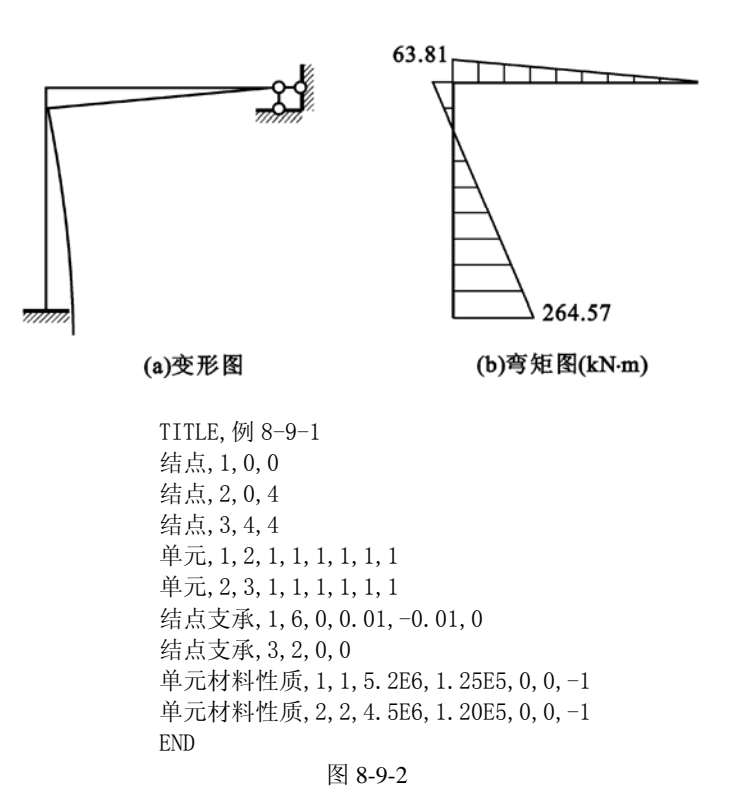

例 **8-9-2** 对于图 8-9-1 中的超静定刚架,各杆刚度参数同前。试用求解器计算在向右的水 平单位荷载作用下立柱顶端弯矩和剪力的影响线图形。

解 在例 6-11-1 的命令文档中,添加影响线计算的命令,分别为"影响线参数,1,1,1,3" 和"影响线参数,1,1,1,2"。注意,荷载的命令可以保留。求解器计算出的影响线图形如图 8-9-3 所示。

1

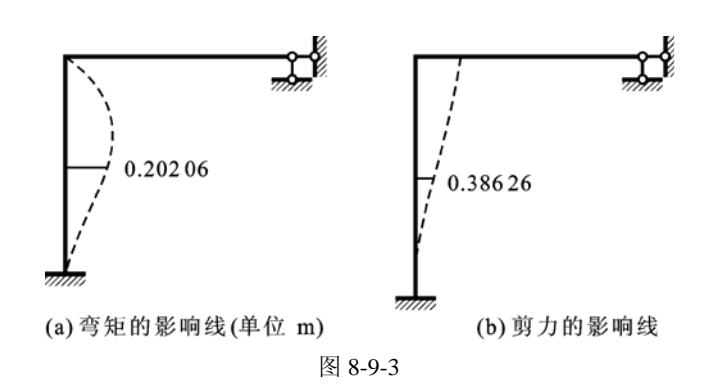

例 **8-9-3** 图 8-9-4 所示为一两跨连续梁,各跨有关参数相同: l = 6 m ,E = 1.5×10<sup>6</sup> kPa , 截面 0.5 m× 0.6 m, 线膨胀系数 α = 1×10<sup>-5</sup>。第一跨梁底部温度升高 60  $^0$ C, 试用求解器求变 形图和内力图。

解 输入的命令文档如图 8-9-4 所示,解答在图 8-9-5 中给出。本例的解答有几点值得注意: 首先,虽然温度改变不是对称的,变形却是反对称的;其次,虽然中点有一个铰支座,弯矩 的斜率却在该点是连续的,剪力在整个梁上是一个常数。

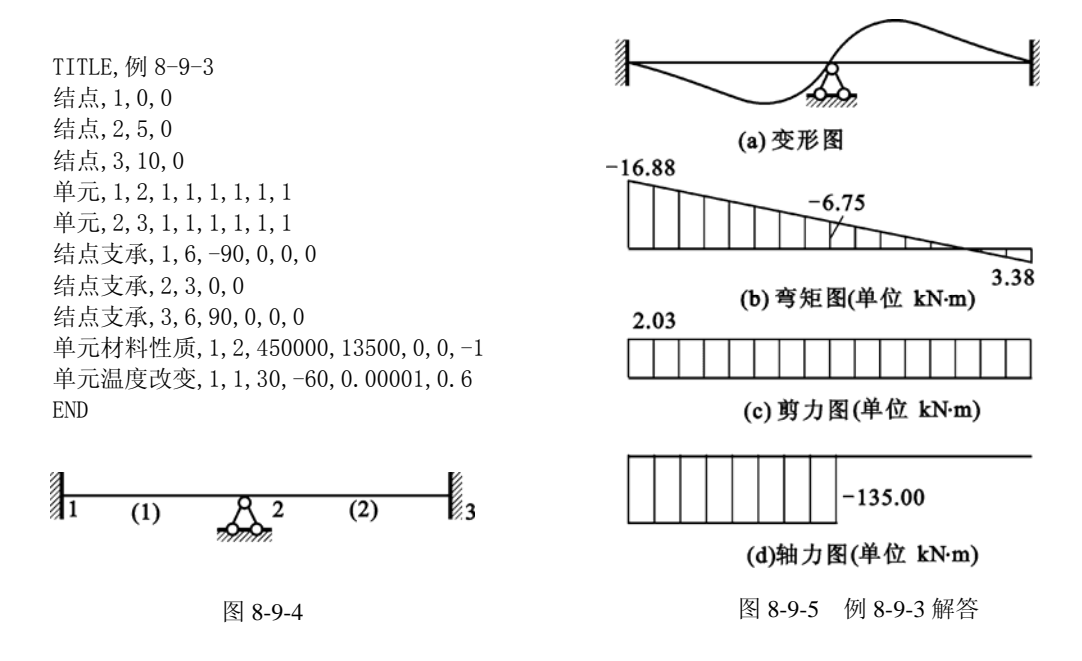

习 题

8 – 24 图示两个连续梁,其中第 2 个比第 1 个少了两跨,其余相同。用求解器分别求解两个连续梁,比较结 点 1 和 2 处的弯矩, 从中可得出什么结论? 各跨刚度相同:  $EA = 5 \times 10^6$  kN,  $EI = 2 \times 10^5$  kN · m<sup>2</sup>.

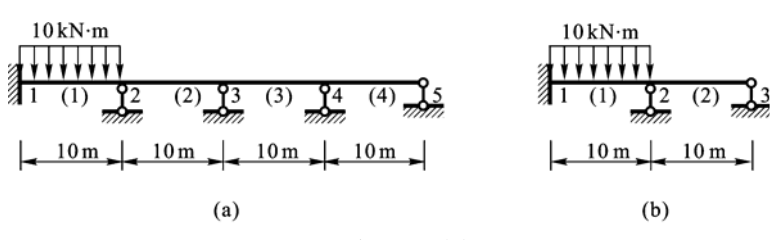

题 8 - 24 图

 $8-25$  图示框架底层左边第一间起火,温度上升了 $t=100^\mathrm{0}\mathrm{C}$ 。用求解器计算温度改变引起的最大弯矩值。 各杆截面高 h =  $0.6 \text{ m}$  ,  $EA = 5 \times 10^6 \text{ kN}$  ,  $EI = 2 \times 10^4 \text{ kN} \cdot \text{m}^2$  。

| 13(19)                        | 14(20)              | 15 (21)    | 16          |  |
|-------------------------------|---------------------|------------|-------------|--|
| (9)                           | (10)                | (11)       | 5 m<br>(12) |  |
|                               |                     |            |             |  |
| $\overline{9}$<br>(16)        | 10<br>(17)          | 11<br>(18) | 12          |  |
| (5)                           | (6)                 | (7)        | 5m<br>(8)   |  |
|                               |                     |            |             |  |
| 5<br>(13)                     | 16<br>(14)          | (15)       | 8           |  |
| (1)                           | (2)                 | (3)        | 5m<br>(4)   |  |
| $\frac{1}{2}t = 100^{\circ}C$ | 2<br>$\frac{13}{2}$ |            | 4           |  |
| 5 m                           | 7777777<br>5m       | 5 m        | 7/1/1/1/    |  |
|                               |                     |            |             |  |

题 8 - 25 图

### §14-8 用求解器求解自振频率与振型

对于一般的平面结构,求解器可以给出从 n<sub>0</sub>阶一直到 n阶 ( n > n<sub>0</sub>) 的频率和振型。求解 器按照无限自由度体系计算,全部给出精确解(满足用户事先指定的误差限)。解出的振型, 既可以静态图形显示,也可以动画显示。用求解器求解频率和振型时,除了按常规输入结构 体系和杆件刚度外,还要输入各个杆件的均布质量 *m* 、欲求的阶数和对解答精度控制的误差 限,求解器解出的解与精确解的误差将在用户指定的误差限以内。由于求解器采用精确求解, 因此与静力分析一样,一个杆件取为一个单元即可;换句话说,一个杆件分为两个单元与一 个单元的计算结果是一样的,但输入数据量和计算量却大不相同。

输入均布质量 *m* 很简单,只需在输入各杆件刚度的对话框中,在均布质量的下拉框内输 入数值即可。为了输入其他与频率和振型求解有关的参数,依次选择菜单:"命令"、"其他参 数"、"自振频率",从而打开"特征值"对话框,然后按照提示输入有关参数即可。

用户在输入数据时要注意事先统一量纲,以下通过具体的例题进一步介绍。

例 **14-8-1** 试用求解器求解图 14-8-1 中所示的两跨连续梁前 10 阶频率和振型,有关数据 为第 1 跨: *l* = 1 m, 第 2 跨: *l* = 2 m; 其他共同参数: *EI* = 1 kN·m<sup>2</sup>, *EA* = 10 000 kN,

 $\overline{m} = 1$  kg/m  $\circ$ 

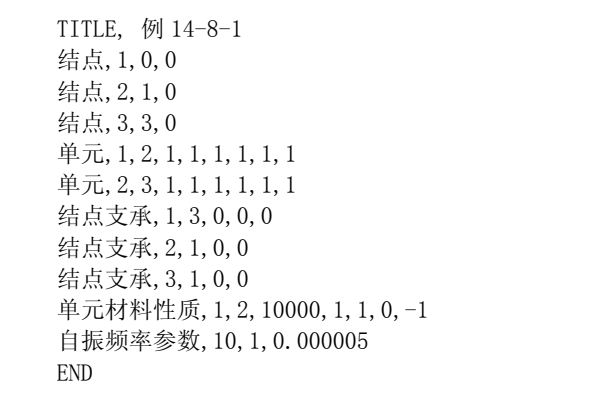

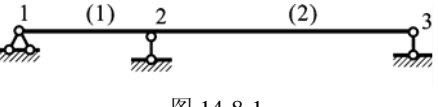

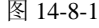

 $n^{-1}$ 

解 输入的命令文档如上图所示,其中误差限取为 0.000 005。计算出来的前 10 阶频率列 在表 14-8-1 中,前 6 阶振型如图 14-8-1 所示。值得注意的是,第 1、5 阶频率和振型分别对应 长度为*l* = 1 m 的简支梁的第 1、2 阶的结果。

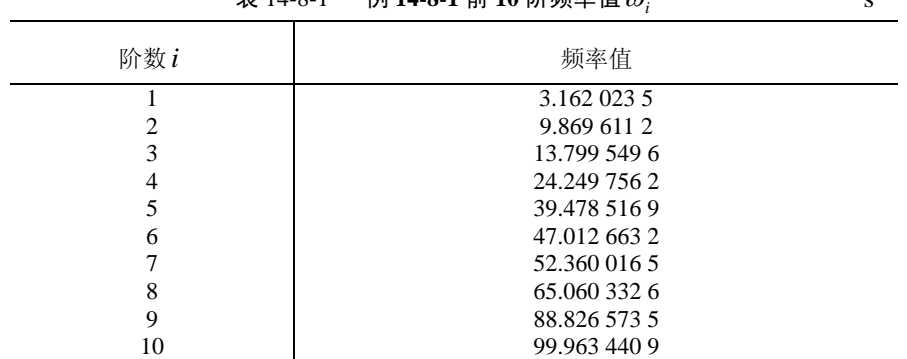

表 14-8-1 例 **14-8-1** 前 **10** 阶频率值 <sup>ω</sup>*<sup>i</sup>*

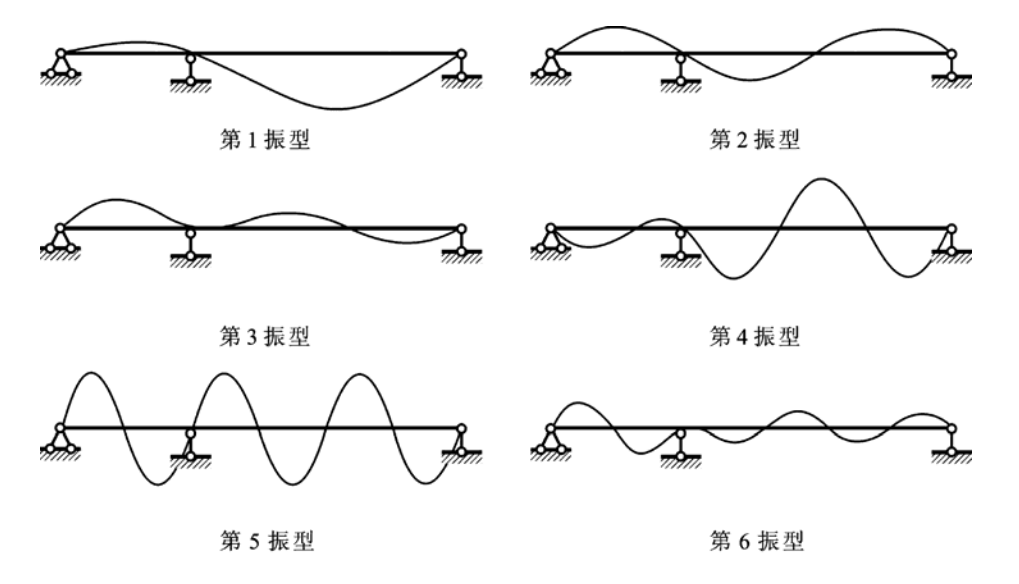

图 14-8-2 例 14-8-1 的前 6 阶振型图

例 **14-8-2** 试用求解器求解图 14-8-3 中所示的十字刚架前 4 阶频率和振型,有关数据为 杆长*l* = 1 m, *EI* = 10 kN⋅m<sup>2</sup>, *EA* = 10<sup>8</sup> kN,  $\overline{m}$  = 10 kg/m 。

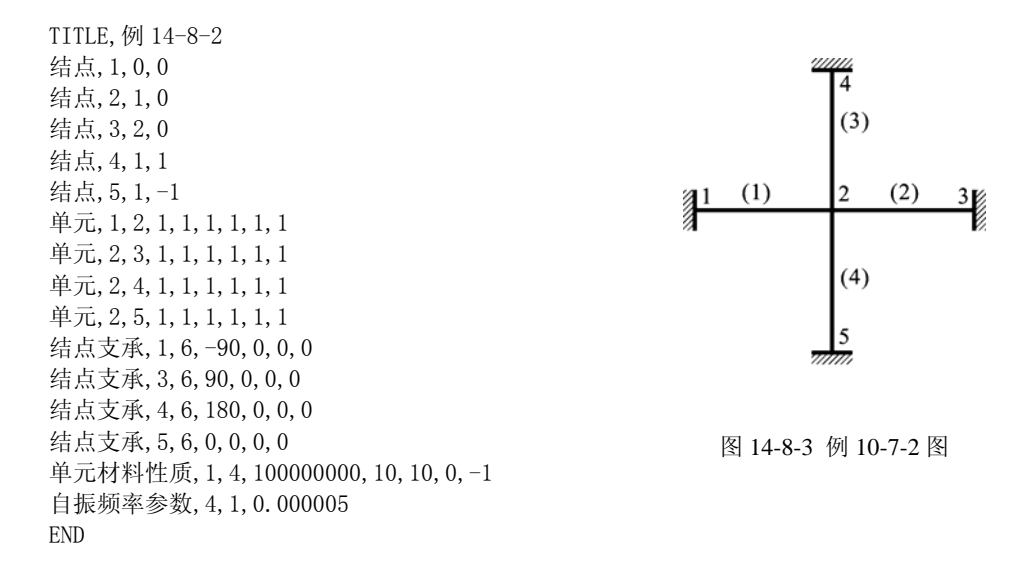

解 输入的命令文档如上图所示,其中误差限取为 0.000 005。计算出来的前 4 阶频率和振 型如图 14-8-4 所示。值得注意的是,如果不考虑轴向变形,第 2、3、4 阶频率为重频率,振 型互相正交;若有轴向变形,则只有第 2、3 阶频率为重频率。由于本例中轴向刚度给了一个 大数用以模拟轴向刚度无穷大的情况,所以在给出的前五位数字范围内,第 2、3、4 阶频率 为重频率。另外,第 2、3、4 阶振型的特点是中心交叉结点既无线位移也无角位移,也就是 求出来的结点位移为零,但求解器仍能够正确求解,不需要将杆件划分为两个或多个子单元。 读者可以自行计算更高阶的频率和振型。

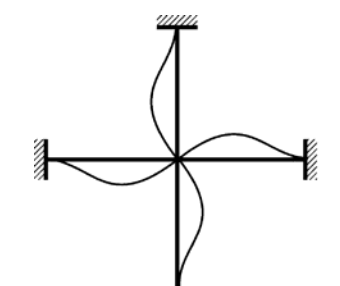

第1阶频率:15.4182434

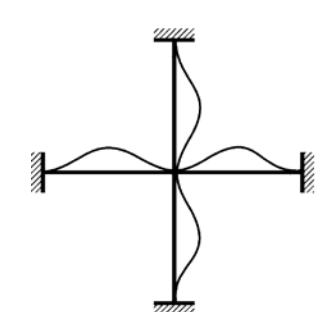

第3阶频率: 22.373 2272

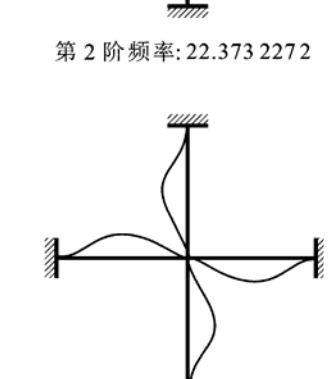

第4阶频率: 22.373 3126

图 14-8-4 例 14-8-2 前 4 阶频率(单位: s<sup>−1</sup>) 和振型

习 题

- 14 19 试用求解器求解两端固定梁的前 6 阶频率和振型。考虑纯数值解,*l* = *m* = *EI* = 1,误差限取为 0.000 0005。
- 14-20 试用求解器求解图示三层刚架的前 5 阶频率与振型, 各杆 EA = 5×10<sup>6</sup> kN , EI = 2×10<sup>4</sup> kN · m<sup>2</sup>, 均布质量为 *m* = 5 kg m ,误差限取为 0.000 5。

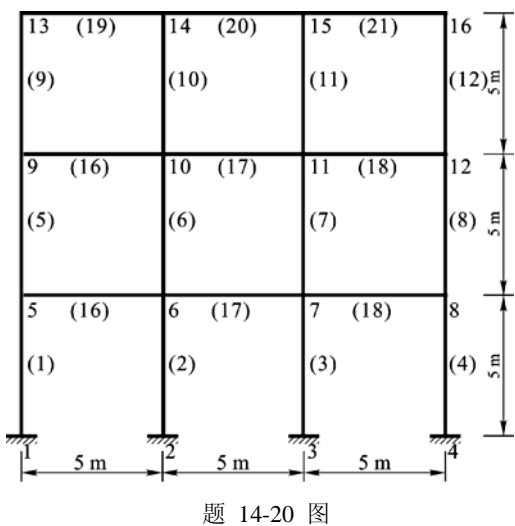

### §15-11 用求解器求临界荷载和失稳形态

与频率和振型计算类似,对于一般的平面结构,求解器可以给出精确的临界荷载和相应 的失稳变形形态,而且还可以给出高阶失稳荷载和形态。对于解出的失稳形态,可以静态图 形显示。用求解器求解临界荷载和失稳形态时,除了按常规输入结构体系和杆件刚度外,还 要输入欲求的阶数,和对解答精度控制的误差限,求解器解出的解与精确解的误差将在用户 指定的误差限以内。由于求解器采用精确求解,通常一个杆件取为一个单元即可。

为了输入与稳定计算有关的参数,依次选择菜单: "命令"、"其他参数"、"临界荷载", 从而打开"特征值"对话框,然后按照提示输入有关参数即可。以下通过具体的例题作进一 步的介绍。

例 15-11-1 试用求解器求解例 14-1。采用如下有关数据: l=1m, EI=1kN·m<sup>2</sup>, , *EA* =10 000 kN *k* =1 kN/m 。为比较方便,多数参数采用了单位值。

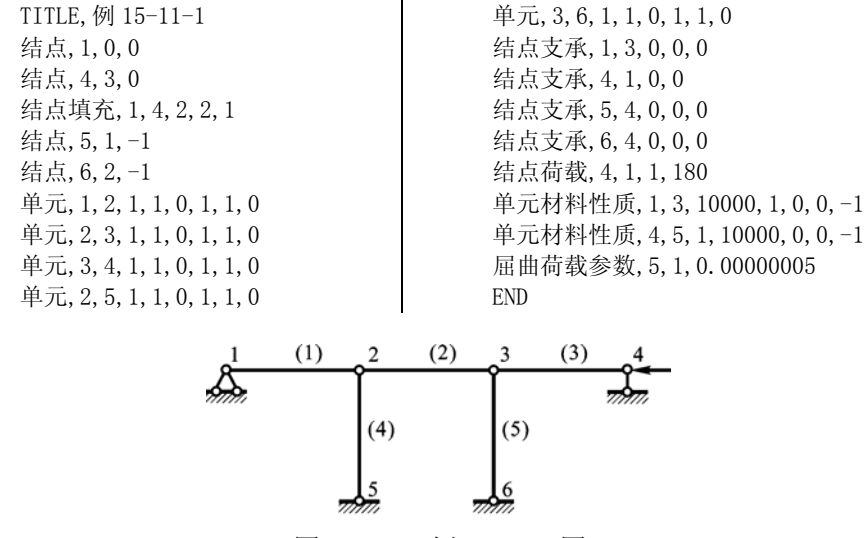

图 15-11-1 例 15-11-1 图

解 本例用到弹性支座,而求解器可能还不支持弹性支座,但这可以用二力杆单元来等效 地代替, 只需将轴向刚度 *EA/l* 在数值上等于弹簧的刚度 k 即可。这样, 可以得到一个等效的 计算简图,如图 15-11-1 所示。输入的命令文档也在图 15-11-1 中给出,其中中间两个竖杆的 长度均为 1 m, *EA* = 1 kN, 其轴向刚度与 k = 1 kN/m 相等, 因此与弹簧等效。计算出来的前 2 阶失稳荷载和形态如图 15-11-2 所示。

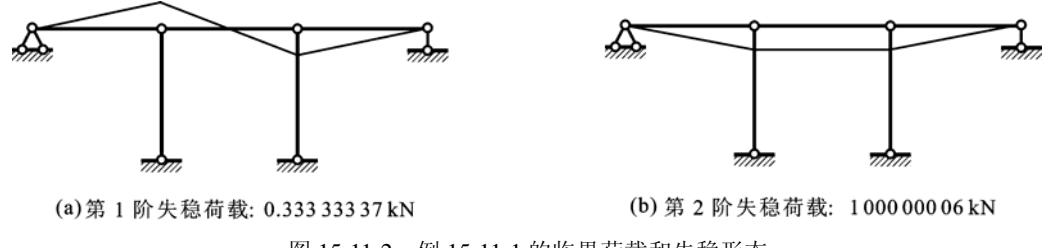

图 15-11-2 例 15-11-1 的临界荷载和失稳形态

例 **15-11-2** 试用求解器求解图 15-11-3 中所示的门式刚架的前 2 阶失稳荷载和形态,有关 数据为:各杆 *EI* = 1 kN ⋅ m<sup>2</sup> , *EA* = ∞ 。

```
TITLE,例 15-11-2 
结点,1,0,0 
结点,2,0,2 
结点,3,2,2 
结点,4,2,0 
单元, 1, 2, 1, 1, 1, 1, 1, 1
单元, 2, 3, 1, 1, 1, 1, 1, 1
单元,3,4,1,1,1,1,1,1 
结点支承,1,6,0,0,0,0 
结点支承,4,6,0,0,0,0 
结点荷载,2,1,1,0 
结点荷载,2,1,1,-90 
结点荷载,3,1,1,-90 
结点荷载,3,1,1,180 
单元材料性质,1,3,-1,1,0,0,-1 
屈曲荷载参数,10,1,0.000005 
END
```
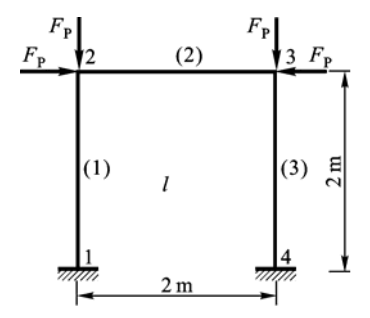

图 15-11-3 例 15-11-2 图

解 输入的命令文档如上图所示,其中轴向刚度用 −1表示无穷大,求解器将自动设置一个 大数。计算出来的前 2 阶的失稳荷载和形态如图 15-11-4 所示。

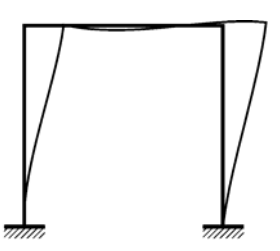

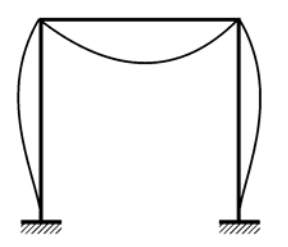

临界荷载: 1.783 265 kN 第 2 阶失稳荷载: 3.718 535 kN

图 15-11-4 例 15-11-2 前 2 阶失稳荷载和形态

习 题

- 15 23 试用求解器求解习题 15-8 的临界荷载和失稳模态。取 l = 1m , EI = 1kN ⋅ m<sup>2</sup>, EA = 10 000 kN , 误差限为 0.000 000 5。
- 15 24 试用求解器求解习题 15-16 的临界荷载和失稳模态。取 l = 1m , EI = 1kN ⋅ m<sup>2</sup> , EA = 10 000 kN , 误差限为 0.000 000 5。